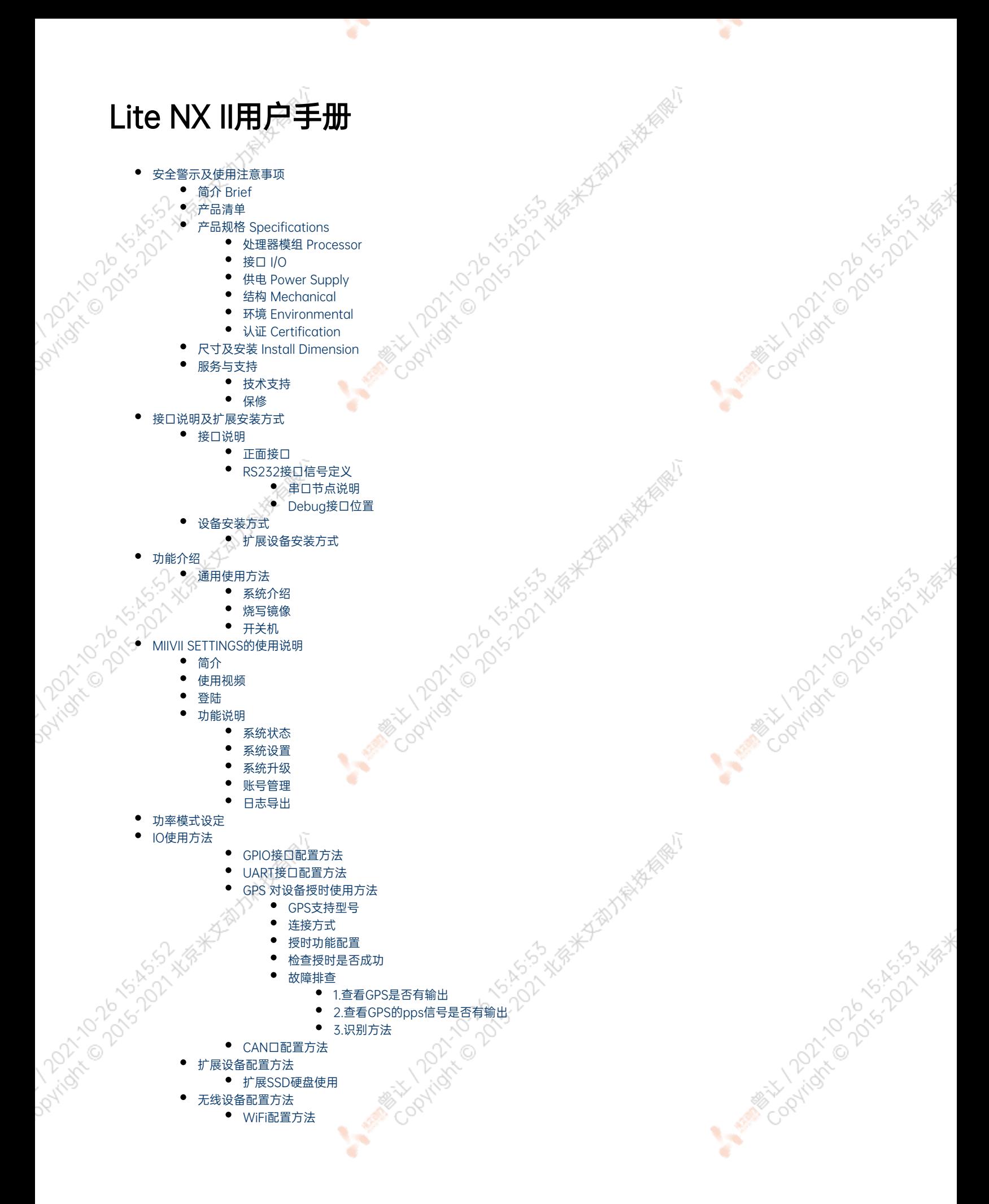

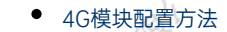

- [应用功能使用](#page-29-0)
- [附录](#page-29-1)
	- [异常处理](#page-29-2)
	- [系统在线升级\(OTA\)的使用说明](#page-29-3) [概述](#page-29-4)
		- [使用方式](#page-30-0)
			- 方法一(推荐): 使用MIIVII SETTINGS进行版本升级和回退
			- [方法二:使用命令行进行升级或者升级指定安装包](#page-31-0)
			- [使用命令行进行升级](#page-31-1)
			- [升级指定安装包](#page-31-2)
- [Jetpack 4.4版本及以下镜像烧录](#page-32-0)
	- [Jetpack 4.5版本及以上镜像烧录](#page-32-1)
		- [1.功能介绍](#page-32-2)
			- [核心功能](#page-32-3)
		- [2.准备软件硬件](#page-32-4)
			- [2.1. 烧写主机准备](#page-32-5) [2.2. 烧写软件环境准备](#page-32-6)
			- [2.3. 准备米文烧写工具和米文设备镜像](#page-32-7)
			- [2.3.1.刷机工具安装](#page-32-8)
			- [2.4. 准备硬件](#page-33-0)
		- ス 撮作
			- [3.1. 硬件连接](#page-33-2)
			- [3.2软件使用](#page-33-3)
				- [3.2.1. 镜像烧写](#page-33-4)
				- [3.2.1.1在线模式镜像烧写](#page-33-5)
				- [3.2.1.2离线模式镜像烧写](#page-33-5)
				- [3.2.2. 镜像克隆](#page-34-0)
			- [附1. 烧写问题自检](#page-35-0)

# <span id="page-1-0"></span>**行天及使用注意事项**

请在使用本产品前仔细阅读本手册,未经授权的操作会导致错误或意外。制造商对因错误操作而导致设备出现的任何问题均不负责。

- 避免热插拔设备接口。
- 要正确关闭电源,请先关闭Ubuntu系统,然后再切断电源。由于Ubuntu系统的特殊性,在Nvidia的开发板上,如启动未完成的时候强行 断电,会有0.03%的概率出现异常,进而导致设备无法启动。由于使用Ubuntu系统,米文的设备上也会存在同样的问题。
- 请勿使用本手册提及以外的线缆。
- 避免在强磁场环境下使用本设备。
- 长期不使用及运输前需要对数据进行备份。
- 推荐使用原包装进行运输。
- 警告! 此为A级产品,在生活环境中,该产品可能会造成无线电干扰。在这种情况下,可能需要用户对干扰采取切实可行的措施。

# <span id="page-1-1"></span>简介 Brief

米文Lite NX II是一款专为智能图像分析设计的嵌入式人工智能计算机,能够为众多终端设备赋予高达21Tops的计算力。Lite NX II提供高效能的被 动散热设计,能够在宽温的工作条件下稳定运行。同时Lite NX II可以满足抗振防雷等工业标准,为整体方案的安全稳定保驾护航。为了满足场景的 需求, Lite NX II特别设计了双千兆独立网口, 方便现场布线以及传感器的应用。

<span id="page-1-2"></span>MiiVii Lite NX II is an embedded AI supercomputer. It delivers massive computing capabilities and essential features to terminal devices. High performance passive cooling design enables Lite NX II working in wide temperature range. With shock resistance and TVS, ESD protection, Lite NX II is suitable for industrial usage. In addition, Lite NX II is equipped withdoublegigabit independent network port which make it easier for field deployment.

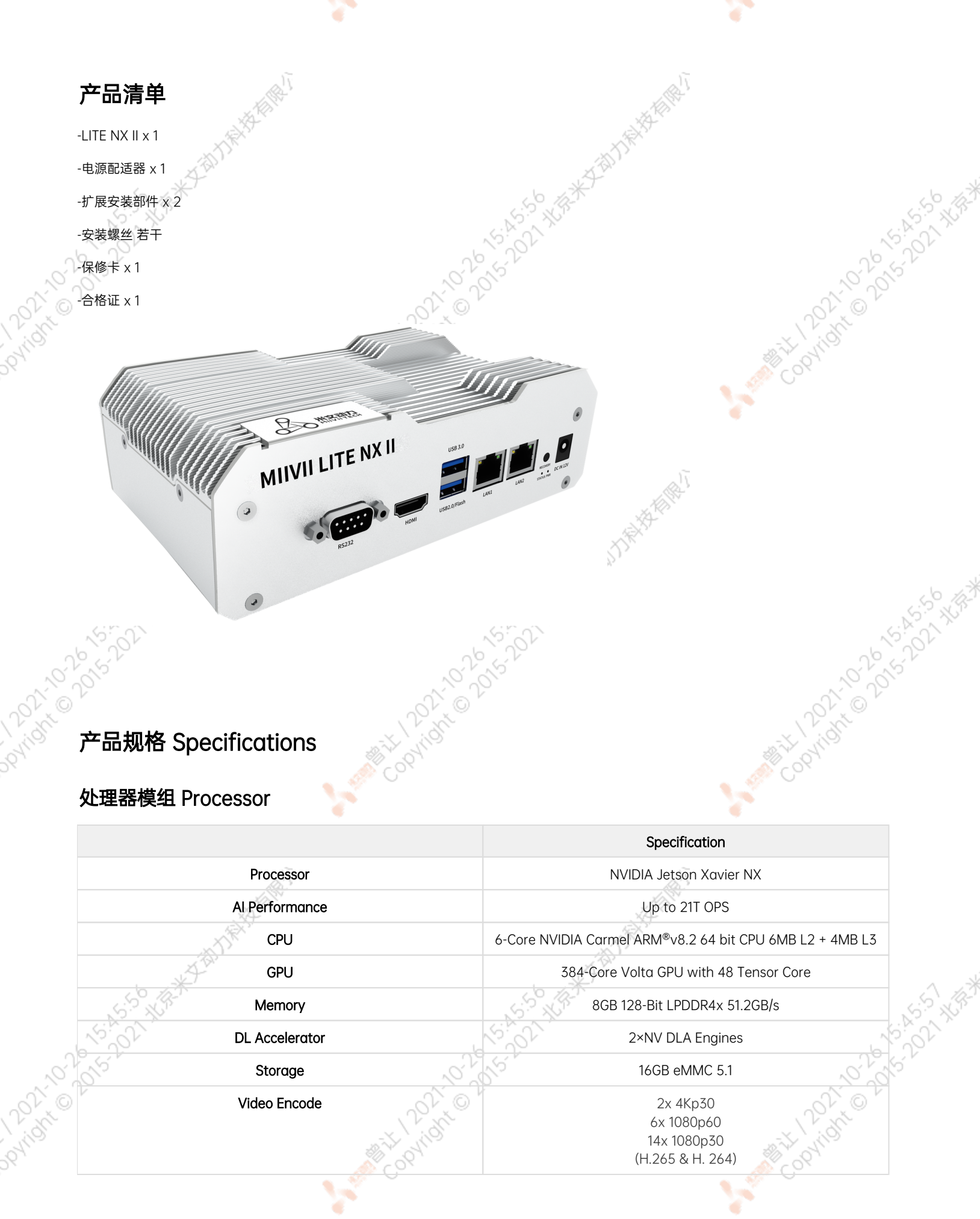

<span id="page-2-1"></span><span id="page-2-0"></span> $\sim$ 

 $\sim$ 

<span id="page-3-0"></span>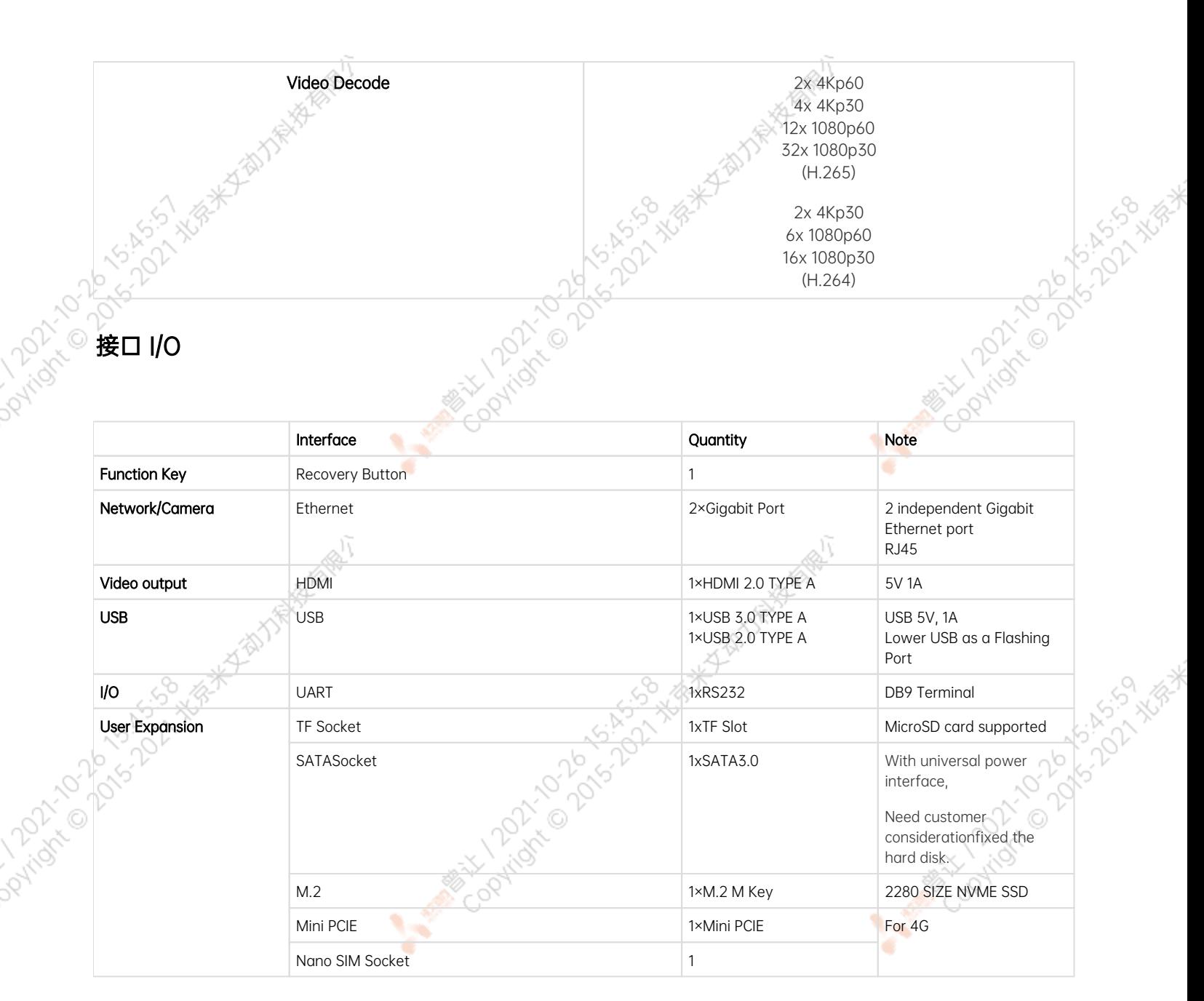

<span id="page-3-2"></span><span id="page-3-1"></span>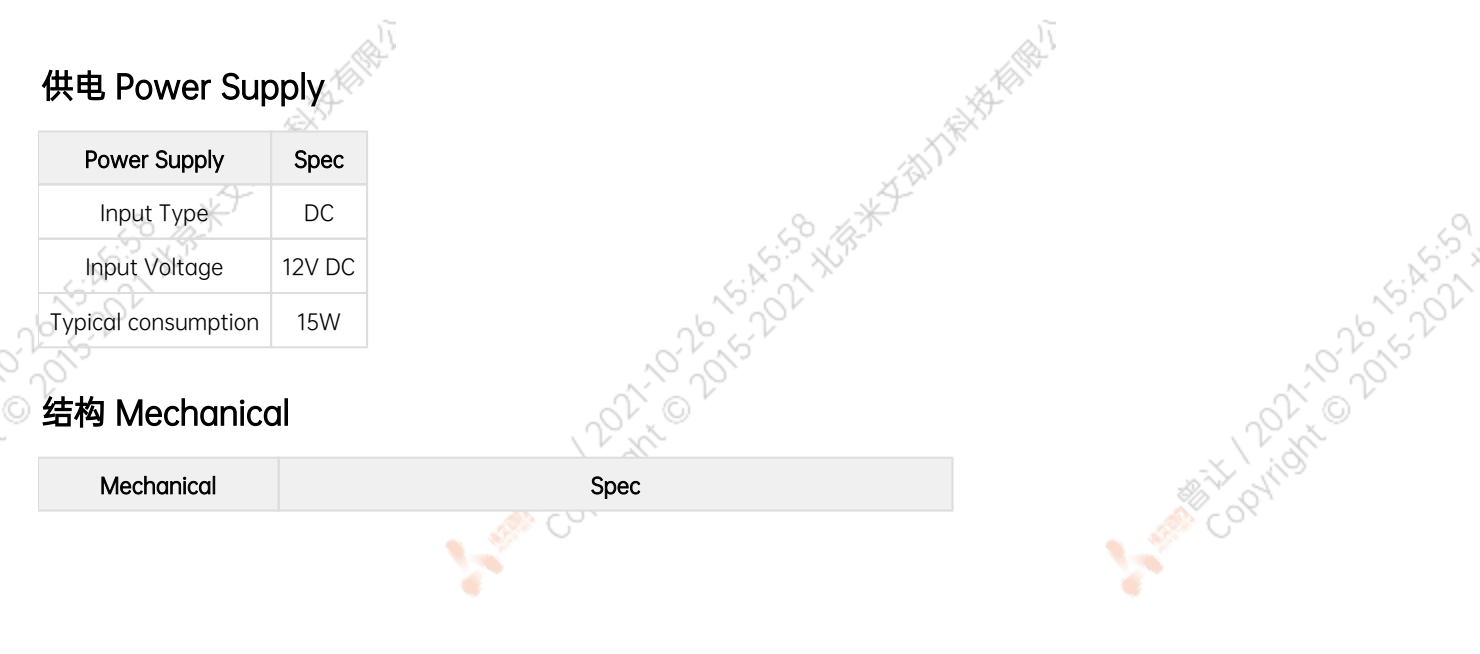

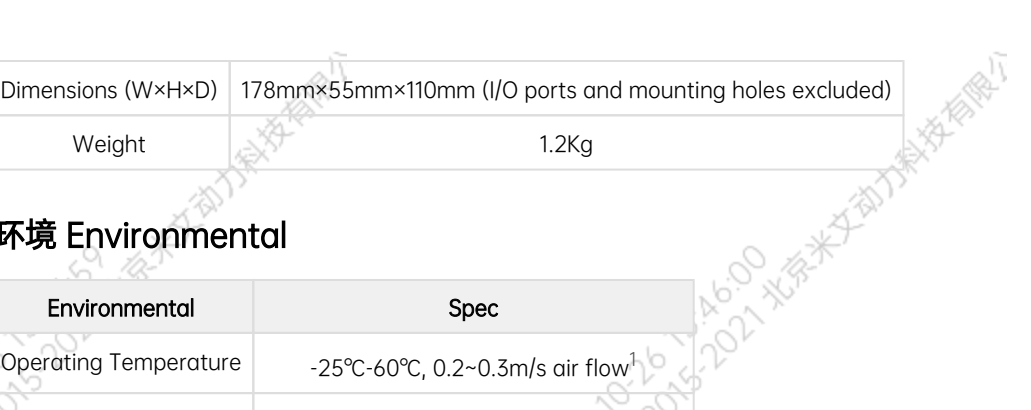

# <span id="page-4-0"></span>环境 Environmental

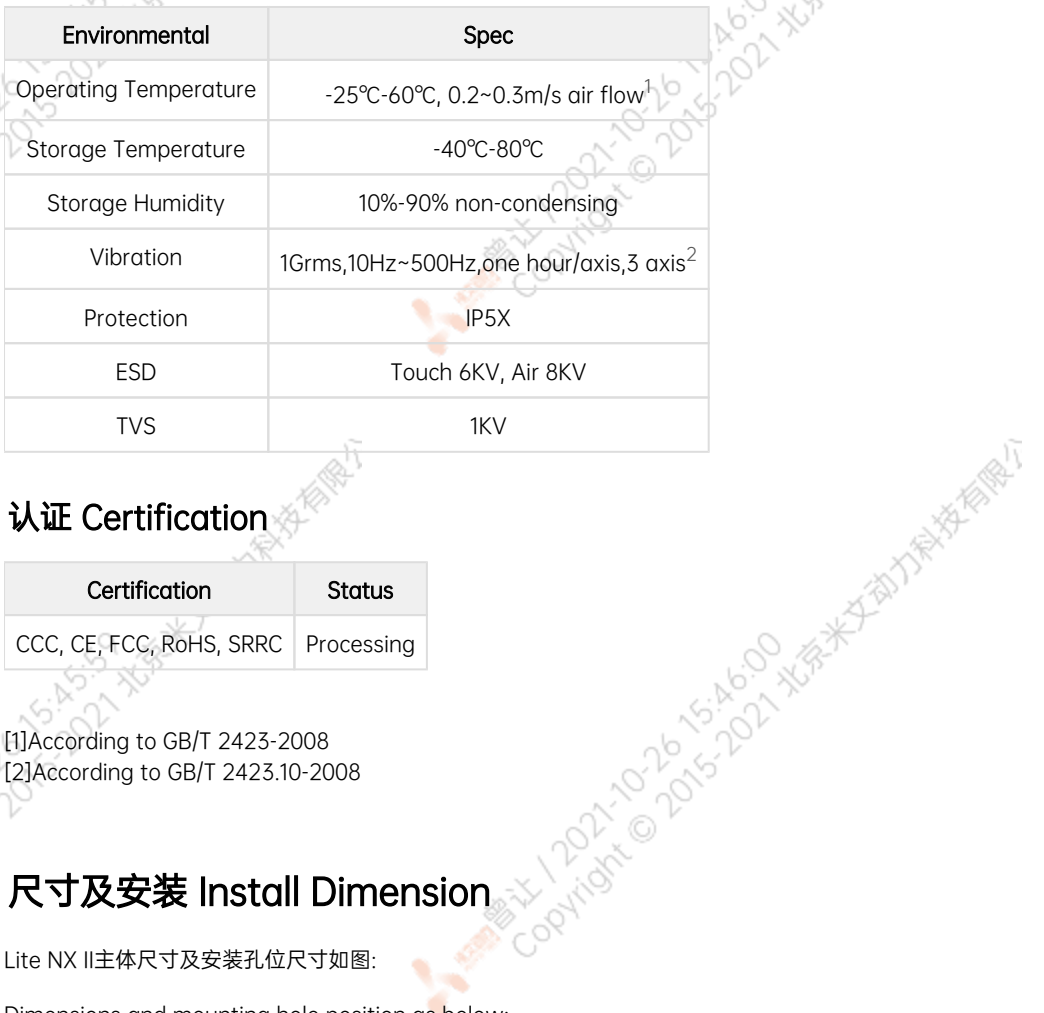

# 认证 Certification

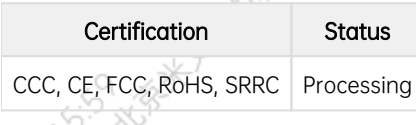

[1]According to GB/T 2423-2008

# <span id="page-4-2"></span>[2]According to GB/T 2423.10-2008 尺寸及安装 Install Dimension

Lite NX II主体尺寸及安装孔位尺寸如图:

Dimensions and mounting hole position as below:

<span id="page-4-1"></span>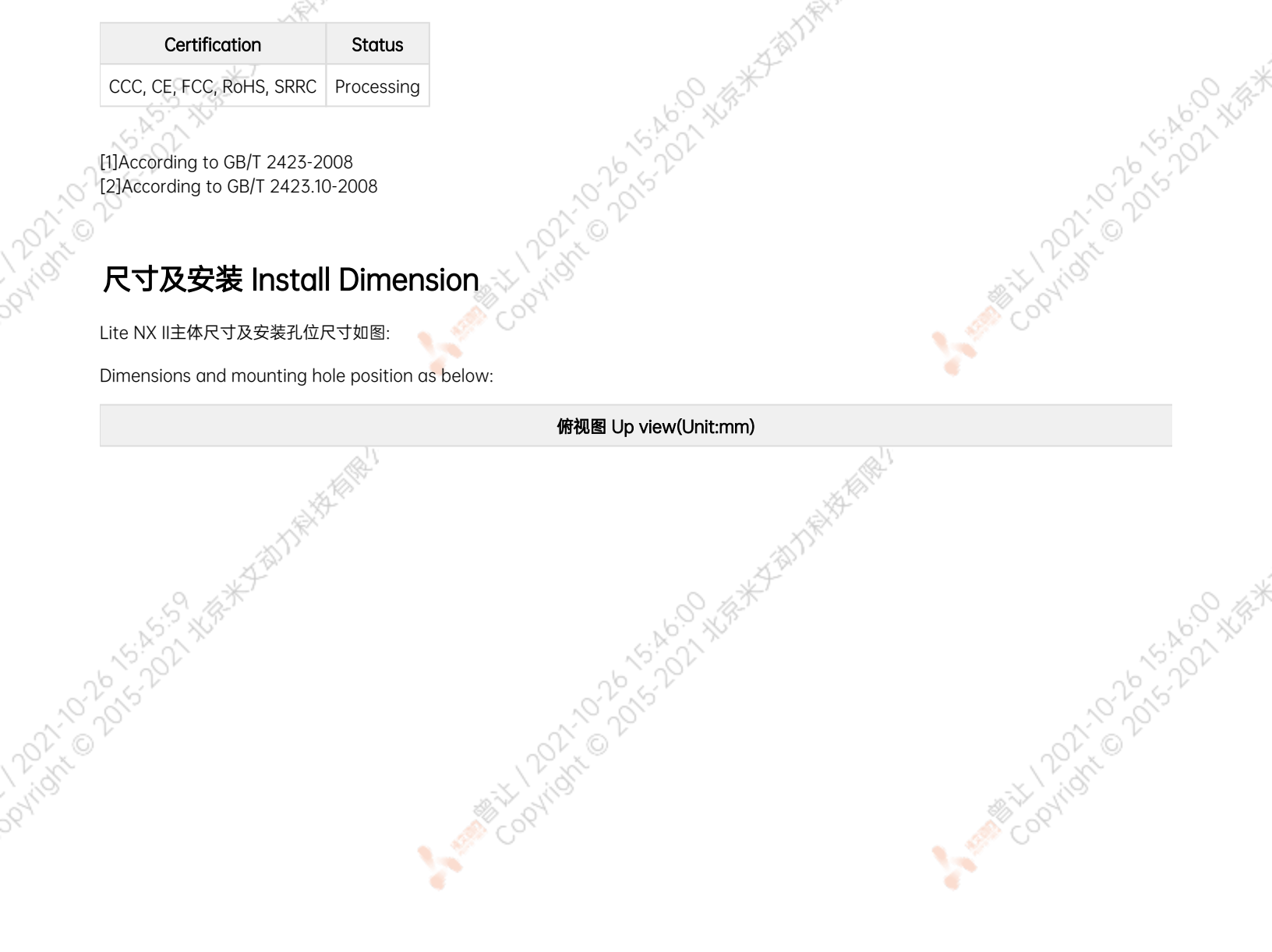

ë

A Million Davidson

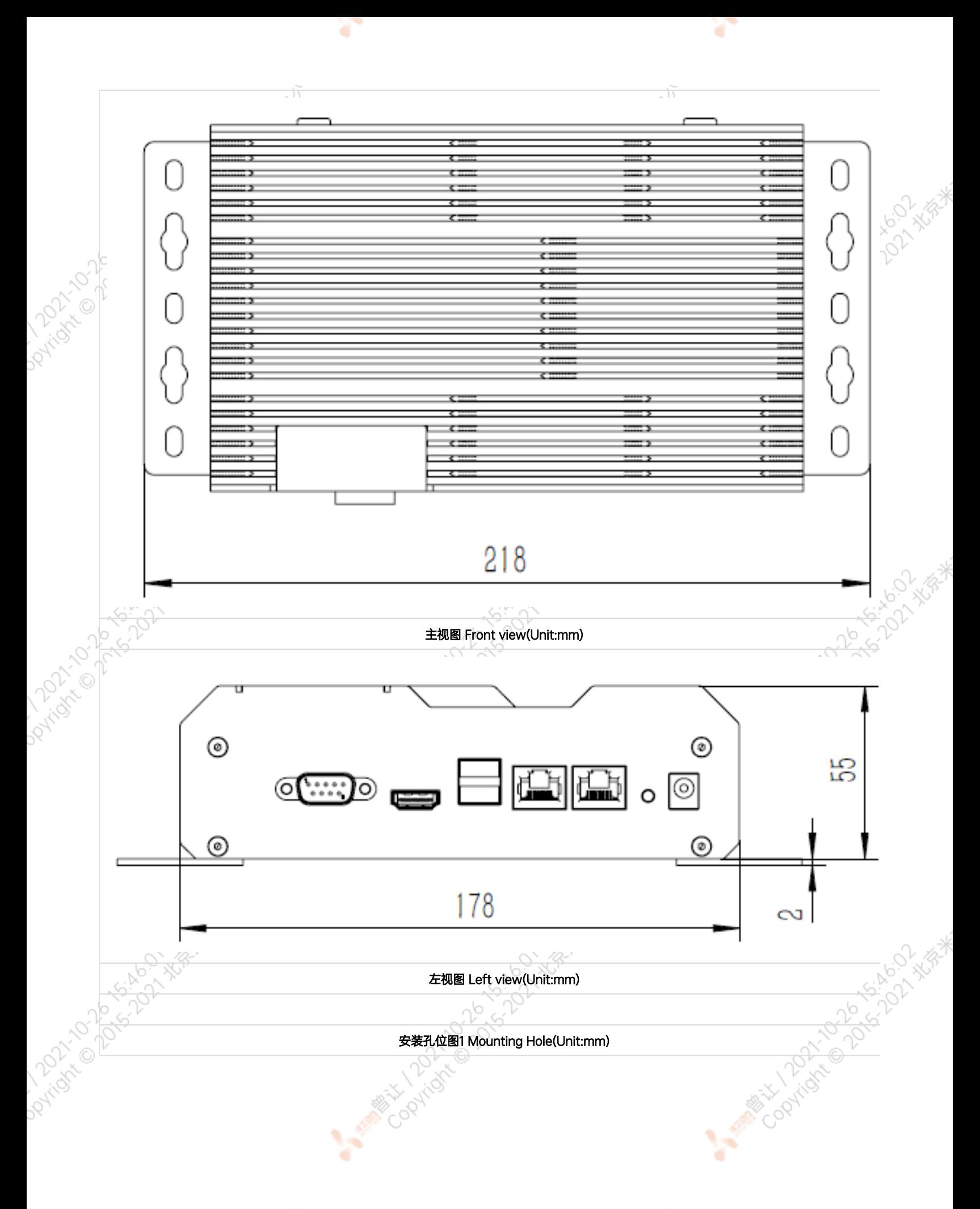

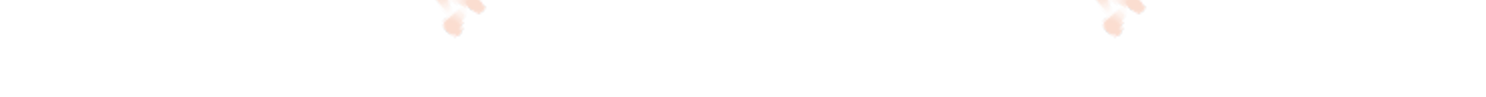

<span id="page-6-2"></span><span id="page-6-1"></span><span id="page-6-0"></span>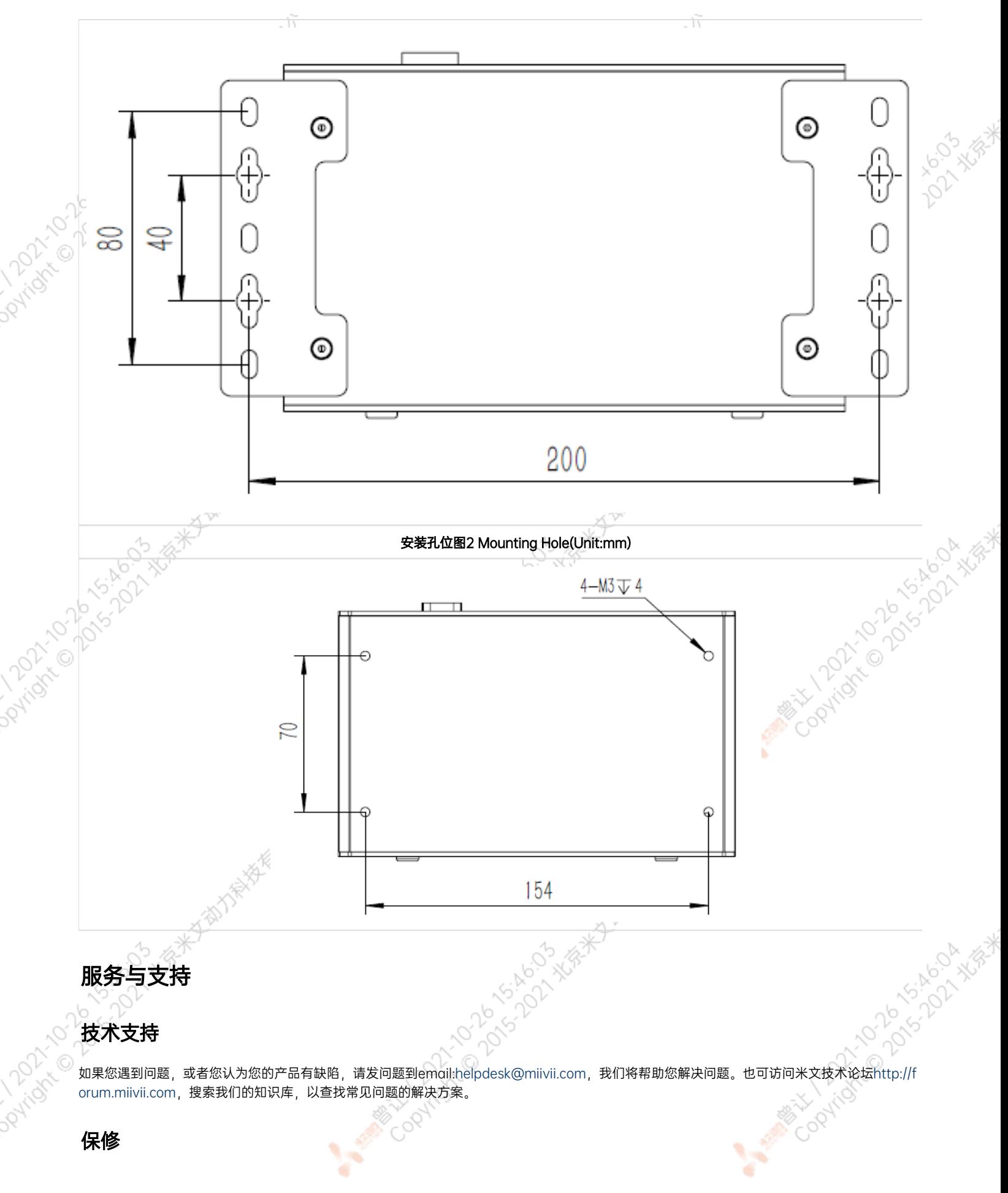

保修期: 米文设备保修期为自购买之日起一年。 保修条例: 保修期内产品, 若出现非人为损坏的故障米文将进行免费保修。请联系[helpdesk@miiv](mailto:helpdesk@miivii.com) [ii.com](mailto:helpdesk@miivii.com)获取保修协助。

# <span id="page-7-0"></span>接口说明及扩展安装方式

<span id="page-7-1"></span>接口说明

正面接口

<span id="page-7-2"></span>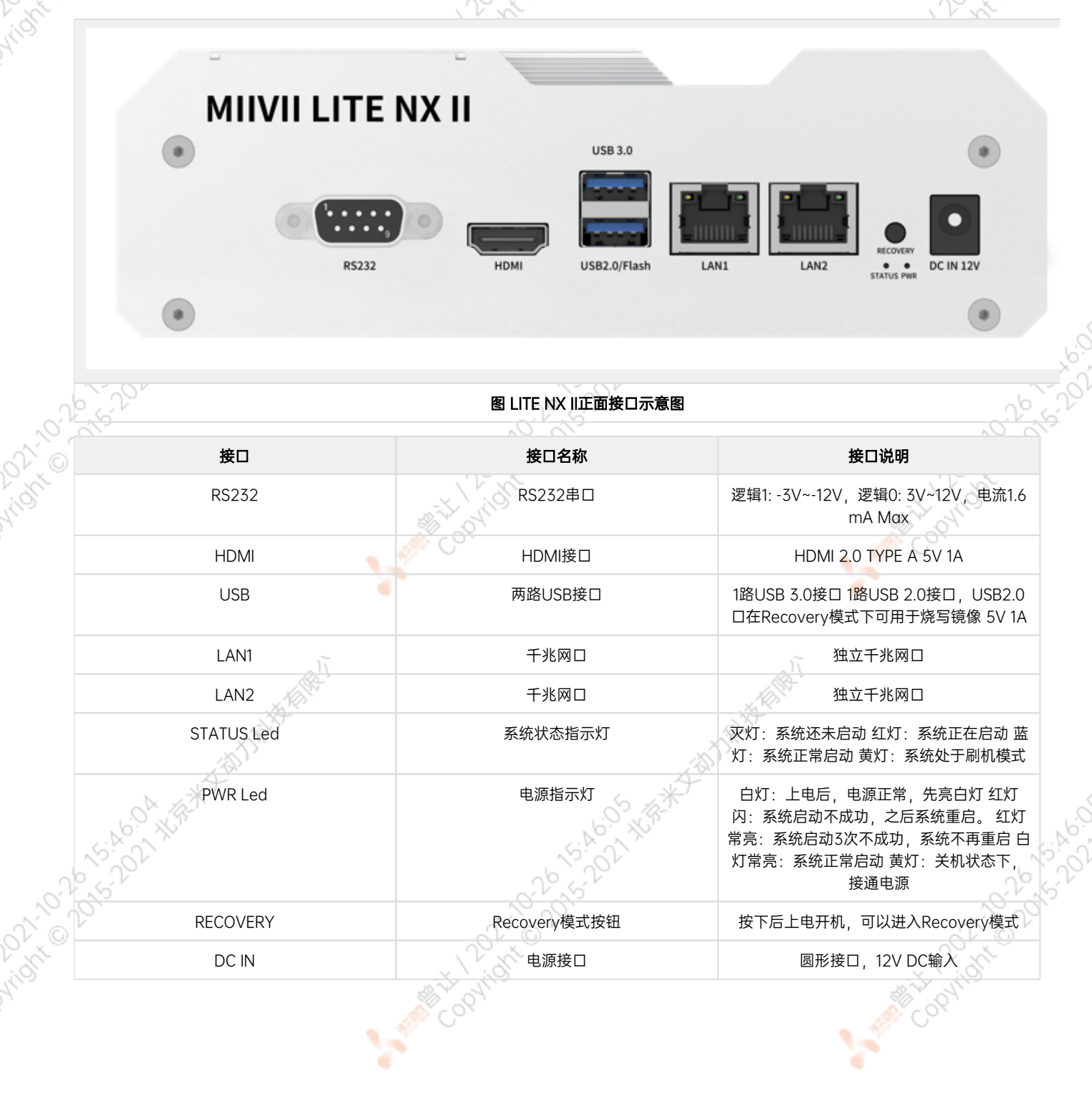

<span id="page-8-0"></span>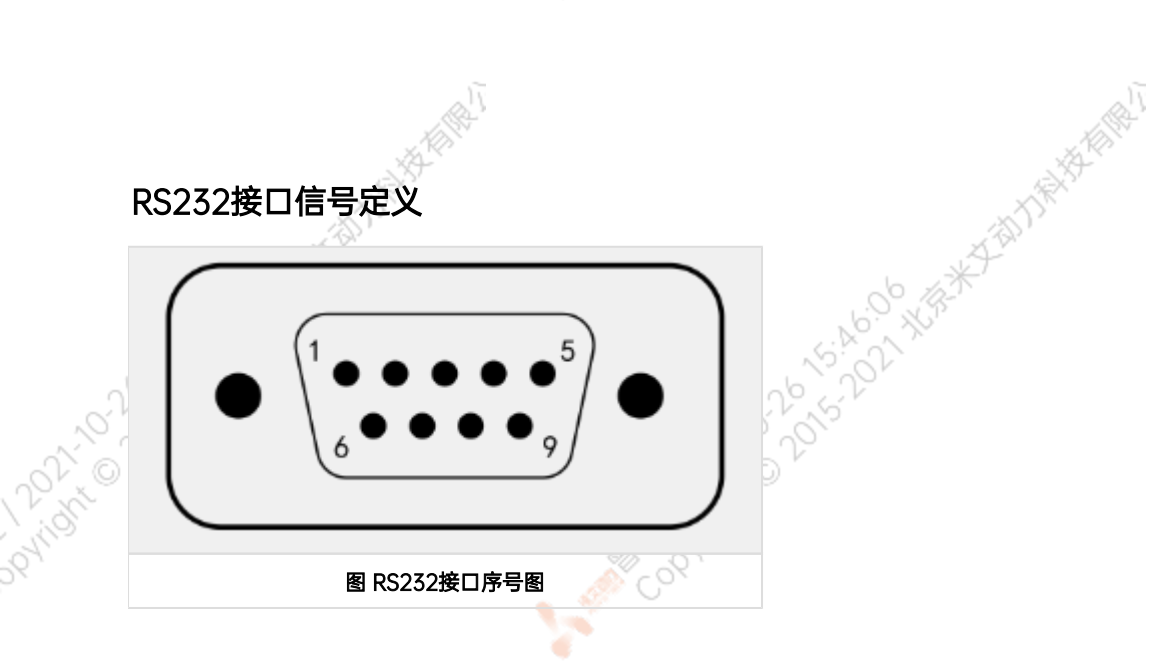

۹

¥

A MARY 10 20 15-20 XER

A MARY 10 20 15-22 XER

DON XISA

آلم

۷

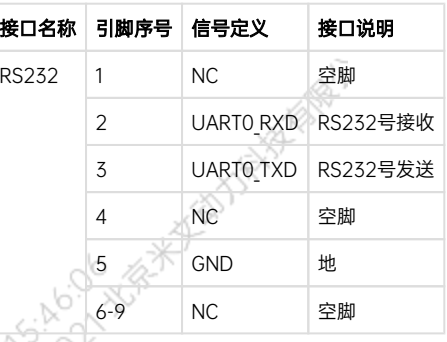

# 串口节点说明

<span id="page-8-1"></span>**PArtide** 

**PATRONATE** 

UART接口的设备节点对应关系如下:

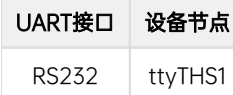

## <span id="page-8-2"></span>Debug接口位置

米文Lite NX II的Debug(RS232)接口位于载板,位置如图。其中PIN 6为RX引脚,PIN 8为TX引脚

۹

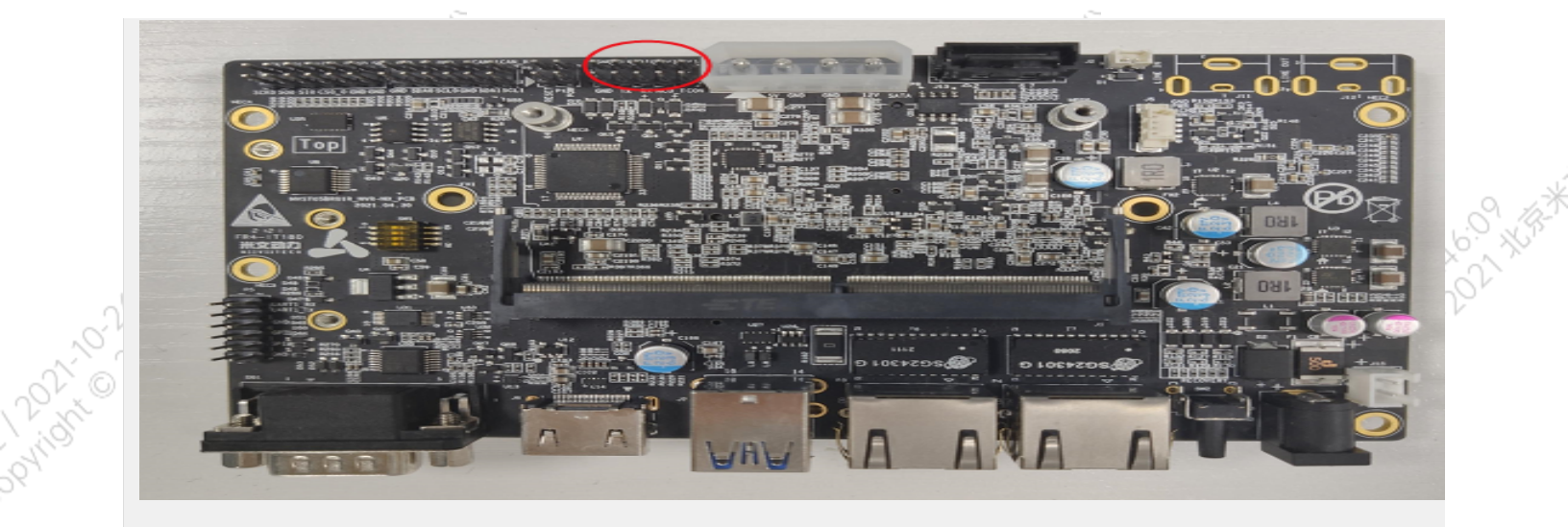

ਾ

r

图 Debug接口位置

<span id="page-9-1"></span><span id="page-9-0"></span>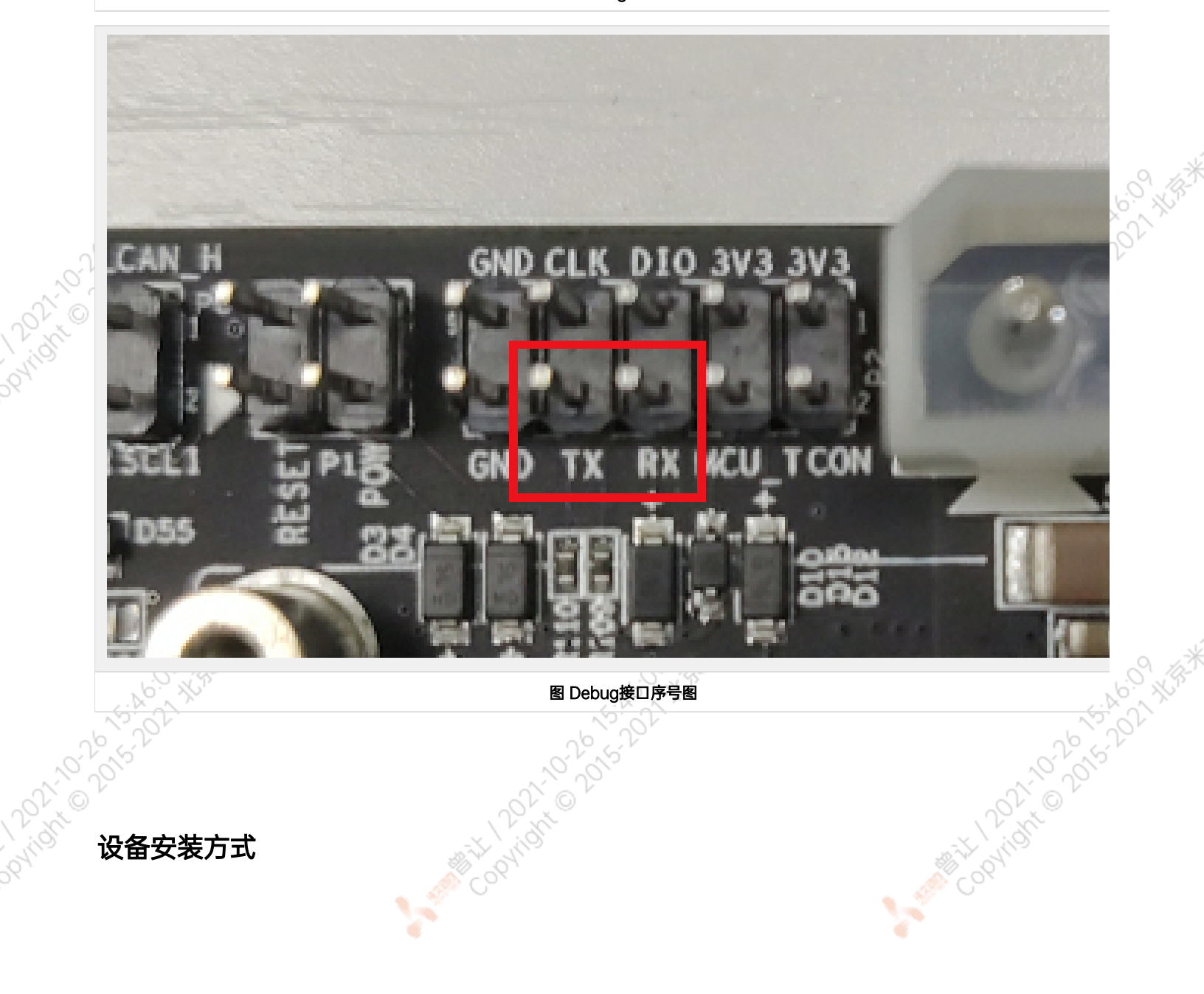

# 扩展设备安装方式

Lite NX II提供M.2 M Key接口及Micro TF卡槽作为存储扩展设备使用

安装扩展设备时,需要先拧开如下8个螺丝从而打开Lite NX II的底盖, 如图所示:

¥

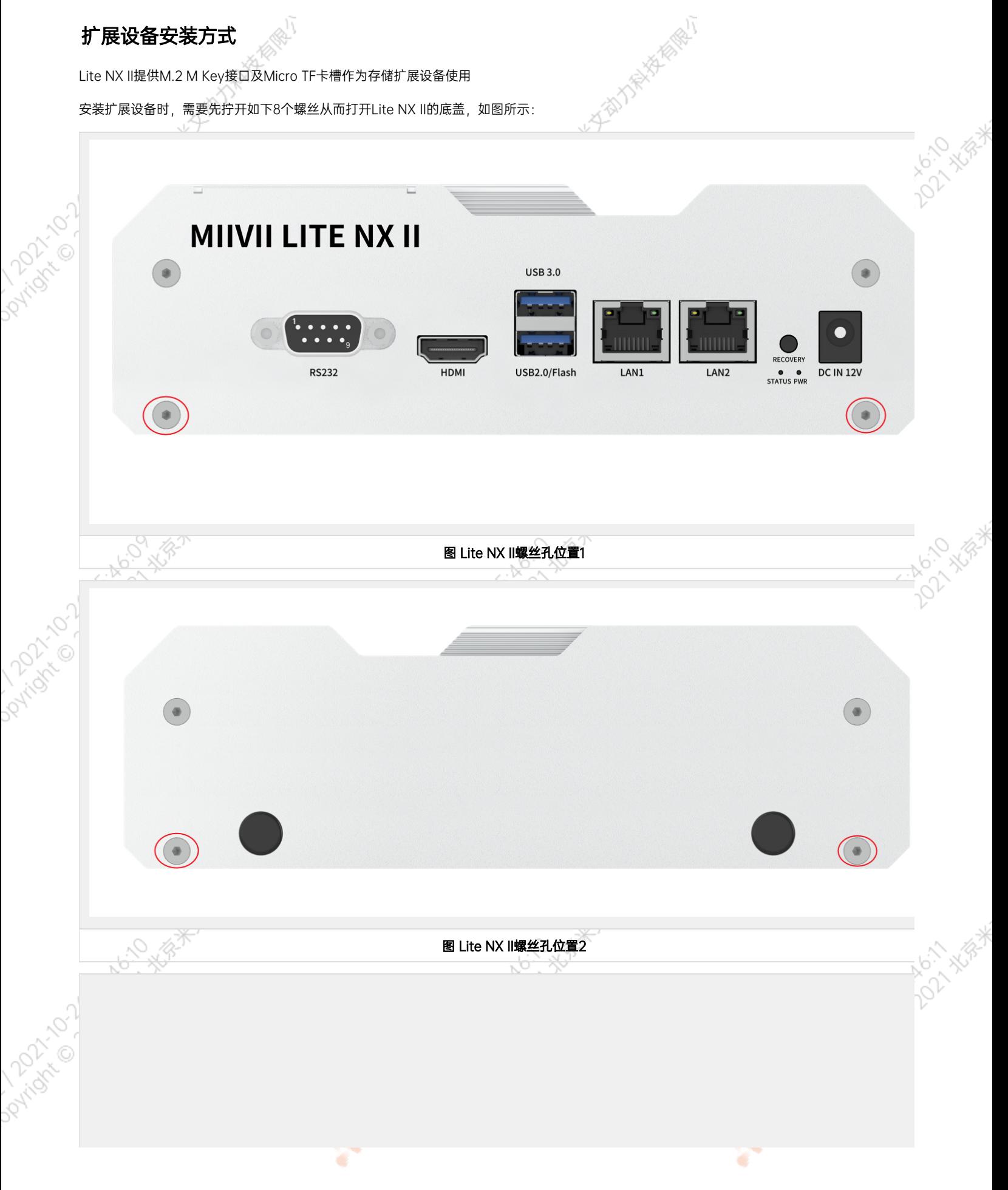

¢

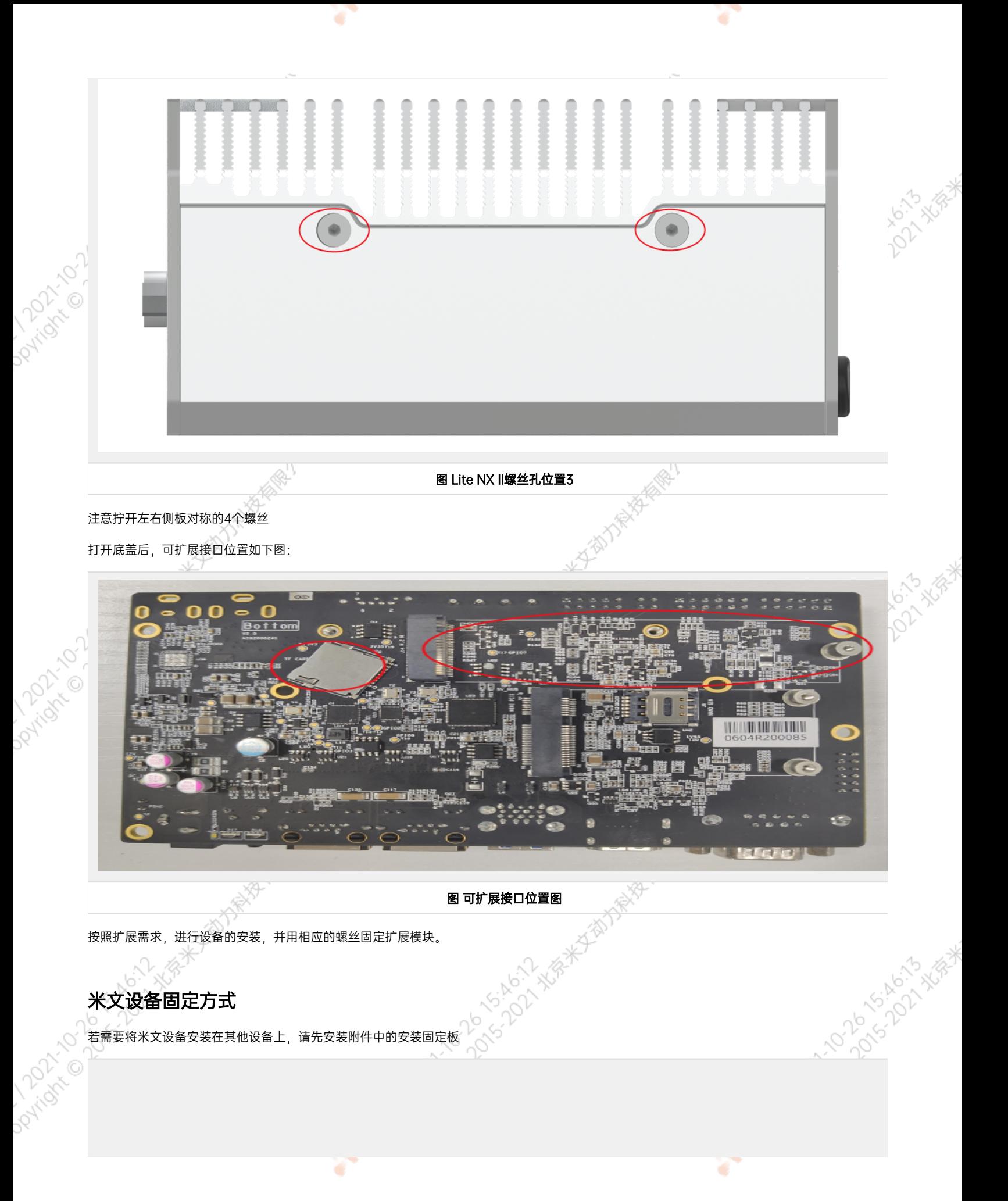

<span id="page-12-3"></span><span id="page-12-2"></span><span id="page-12-1"></span><span id="page-12-0"></span>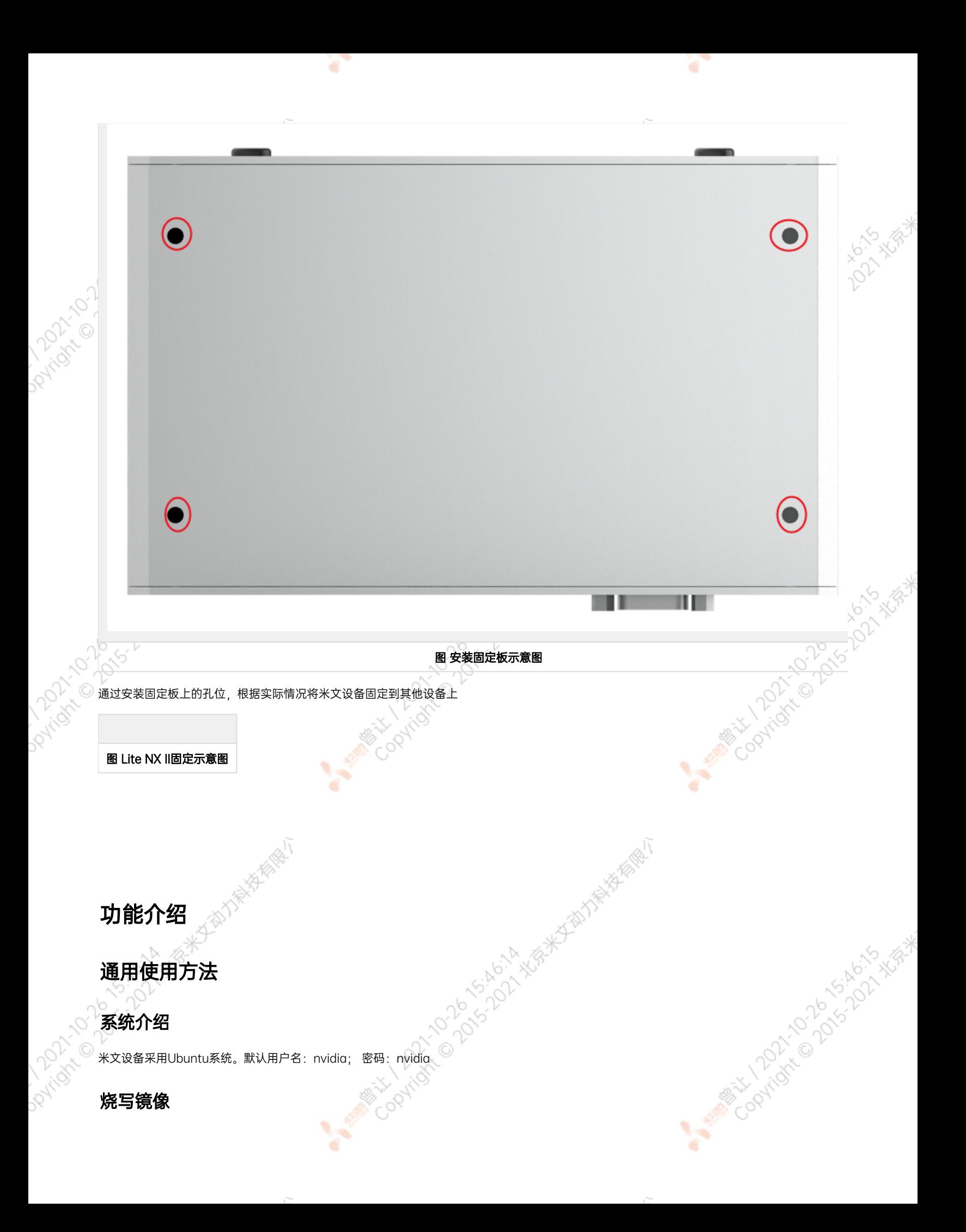

请访问米文技术论坛[http://forum.miivii.com/来](http://forum.miivii.com/)获取烧写工具,烧写工具说明及相应镜像。

# 开关机

开机:米文设备默认开机模式为上电自启动。插入电源,并将显示器通过HDMI接口与米文设备相连,开机画面如图所示:

<span id="page-13-5"></span><span id="page-13-4"></span><span id="page-13-3"></span><span id="page-13-2"></span><span id="page-13-1"></span><span id="page-13-0"></span>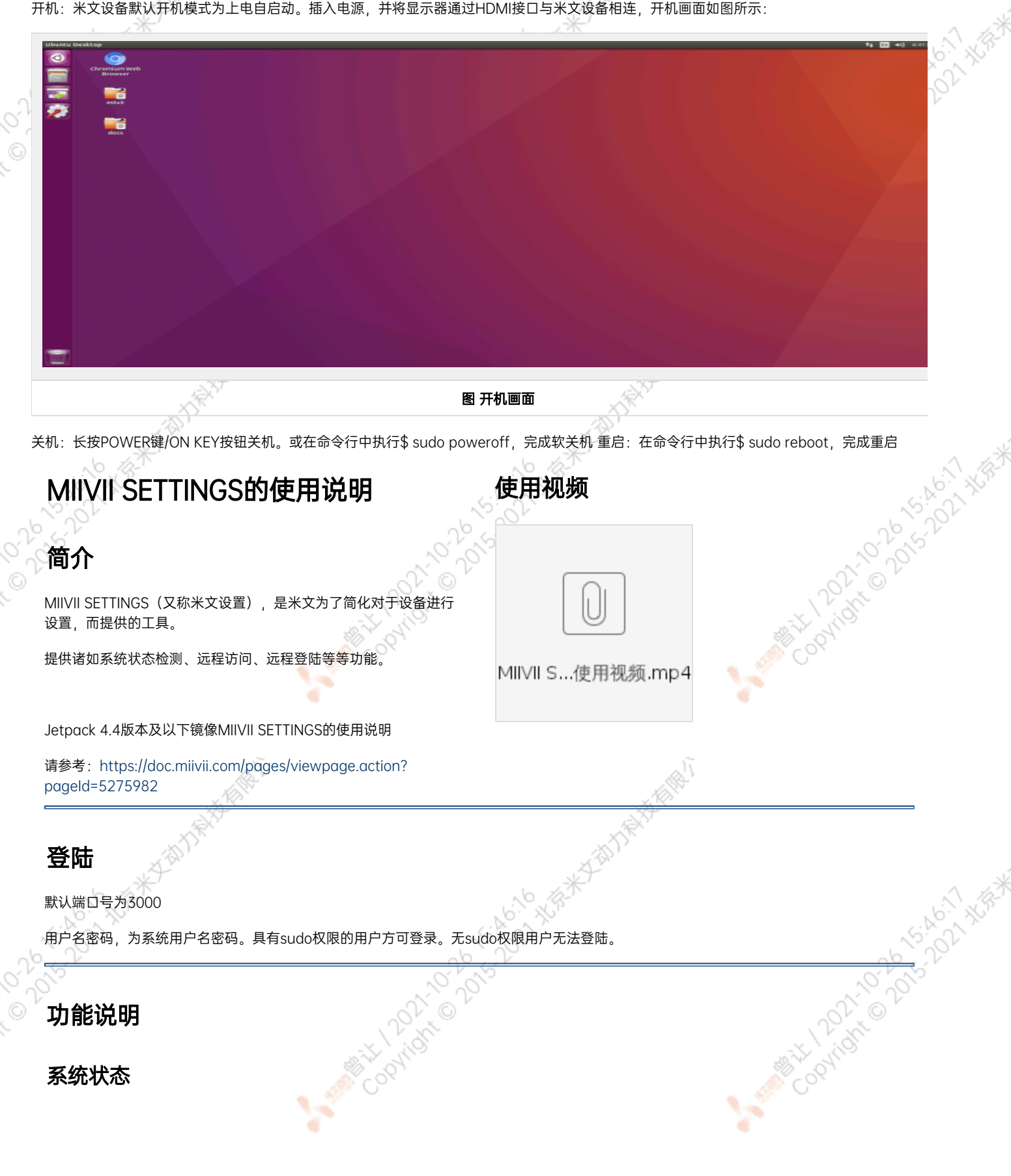

<span id="page-14-0"></span>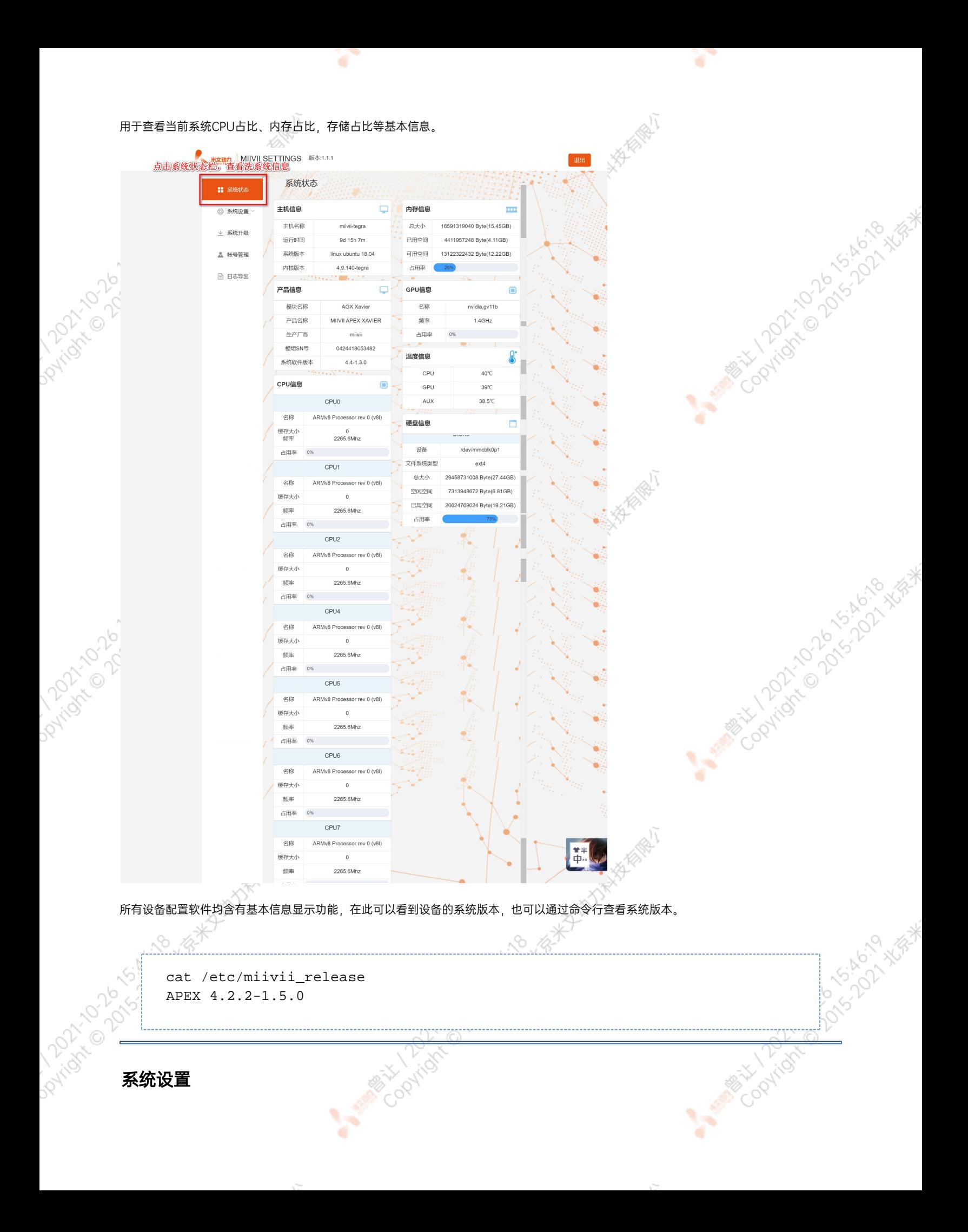

对系统基本功能进行设置,如系统授时设置,GMSL相机设置等等。

۰

● GMSL设置

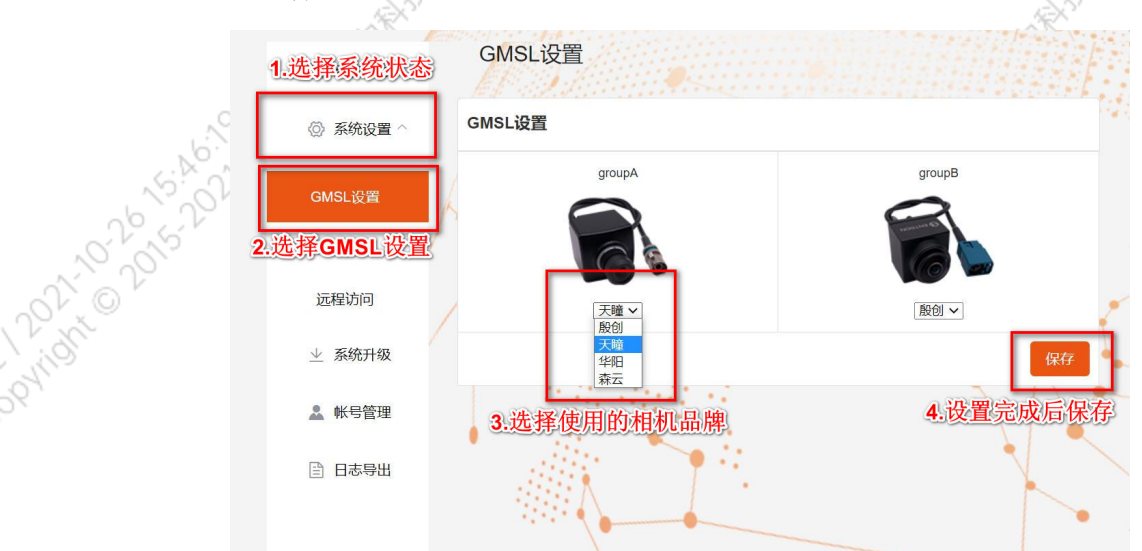

Apex Xavier以及S2Pro包含GMSL摄像头设置功能,

Apex Xavier II, EVO TX2 GMSL2包含GMSL2摄像头设置功能,

EVO Xavier, EVO TX2以及S2不包含GMSL/GMSL2摄像头设置功能。

该功能可以按照GMSL/GMSL2摄像头的接插位置, 分别设定摄像头的品牌

设备Apex有两组GMSL摄像头接口, 分别记为GMSL A与GMSL B,

设备S2Pro只有一组记为GMSL\_A,

设备EVO TX2 GMSL2有6个独立GMSL2摄像头接口,记为GMSL 0-5

设备Apex Xavier II有8个独立GMSL2摄像头接口,记为GMSL 0-7

GMSL摄像头配置方法

Dovingin

louton color stars with 在初次接入GMSL摄像头以及更换GMSL摄像头型号时需要对配置文件进行更改,并重启设备。配置文件路径:/opt/miivii/config /gmsl camera/camera.cfgMVGCB-001A : EntronMVGCB-002A: CalmcarMVGCB-003A: AdayoMVGCB-006A: Sensing默认 配置:A组和B组摄像头接口默认配置都是MVGCB-001A

b

A PONTAGE OF DISCREEN WARMAN 系统授时设置

Cooling Control Control Stripped

Cooling to be to be to the world

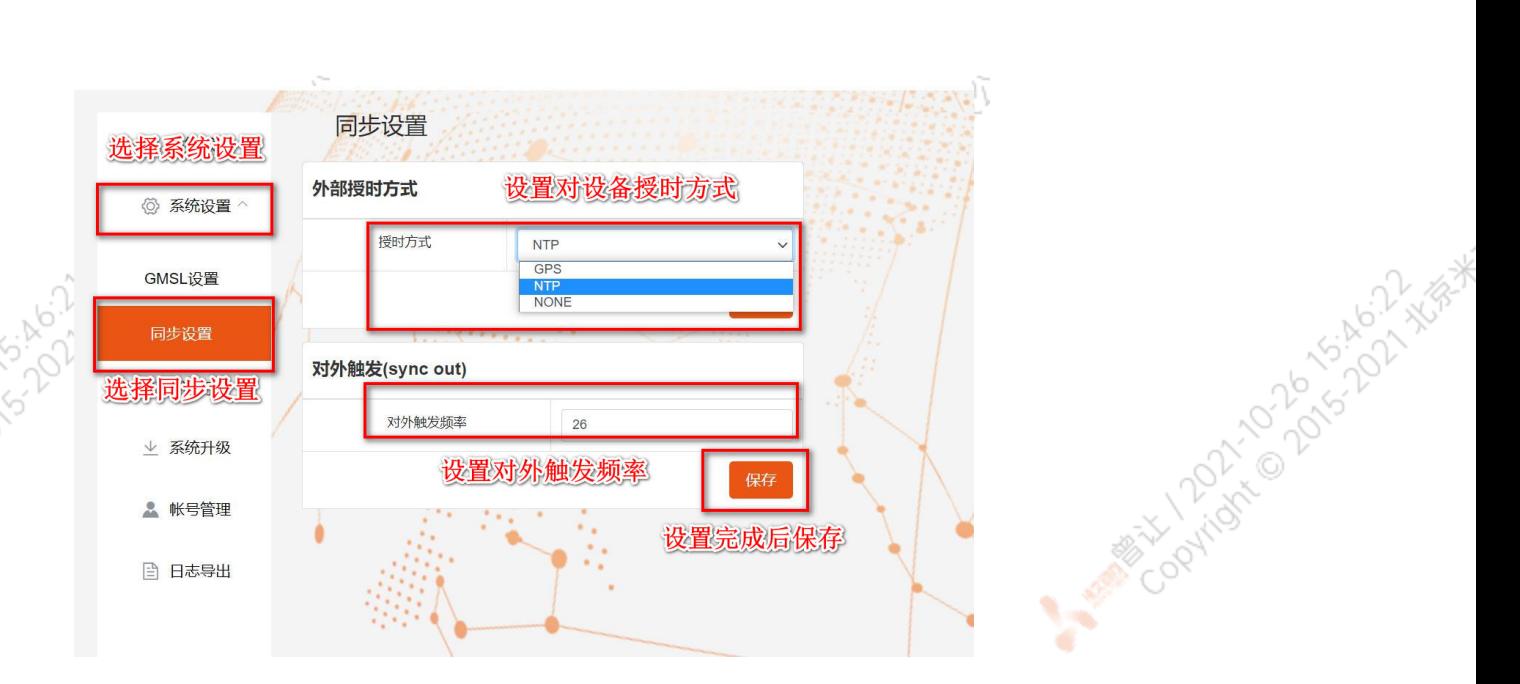

Apex Xavier, Apex Xavier II, EVO Xavier, EVO TX2 GMSL2, S2Pro包含同步功能设置, , EVO TX2 ,S2不包含同步功能设置。

其中,NTP为默认模式。NTP网络授时模式,此时设备接入网络,可以被NTP服务授时。同时,设备可作为同步源,外接支持同步功能 的传感器,并进行同步;GPS为GPS外界授时模式,此时设备外接GPS,可以被GPS授时。同时,设备可作为同步源,外接支持同步功 能的传感器,并进行同步;None为不同步模式,此时设备不被外界授时,但可以作为同步源。同时,也可在此调节Sync out输出频 率,注意此处并非是GMSL的频率。

设备授时模式与Sync out输出频率配置方法设备授时模式与Sync out输出频率的调整需要对配置文件进行修改,并重启设备。配置文 件路径: /opt/miivii/config/sync/sync.cfg授时模式是通过修改其中"sync type:X" 的X数值来实现。0: GPS外界授时模式1: NTP网 络授时模式2:不同步模式Sync out输出频率通过修改其中"sync\_out\_freq:XX"的 XX数值实现Sync out频率调节。该调节仅支持整

cat /opt/miivii/config/sync/sync.cfg sync\_out\_freq:25 sync\_type:2 /\* note: sync\_out\_freq---the frequency is 25 for sync out time sync\_type---0 is for GPS calibrate time 1 is for SYS calibrate time 2 can not calibrate time

Codvidre D2N-101 XISA-ASIA

A BALL DON'TO DO TO DI WAR

·远程访问设置<br>- 远程访问设定<br>- 2012/07/2012<br>- 2013/07/2012

数。

Daviday

<span id="page-17-1"></span><span id="page-17-0"></span>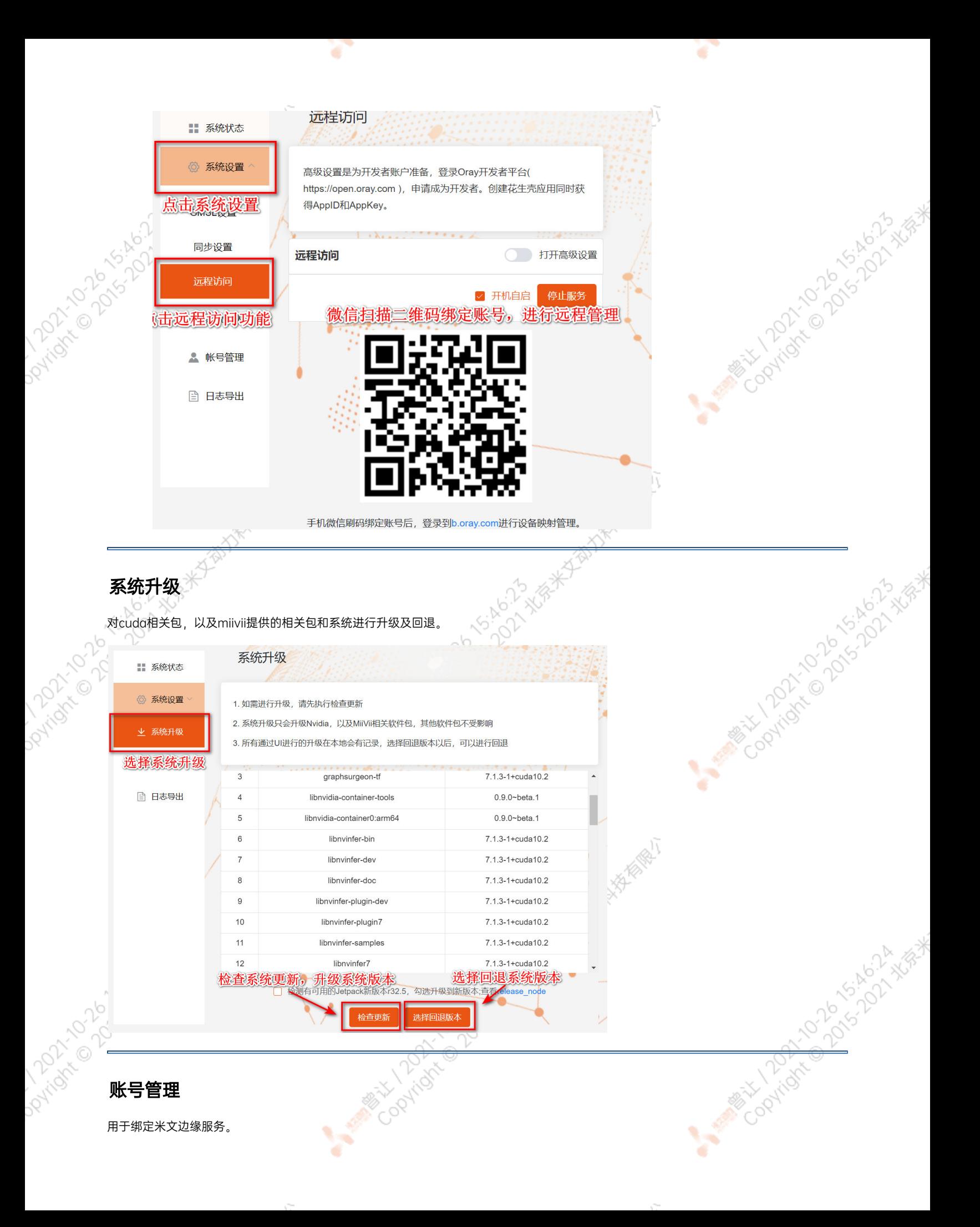

<span id="page-18-1"></span><span id="page-18-0"></span>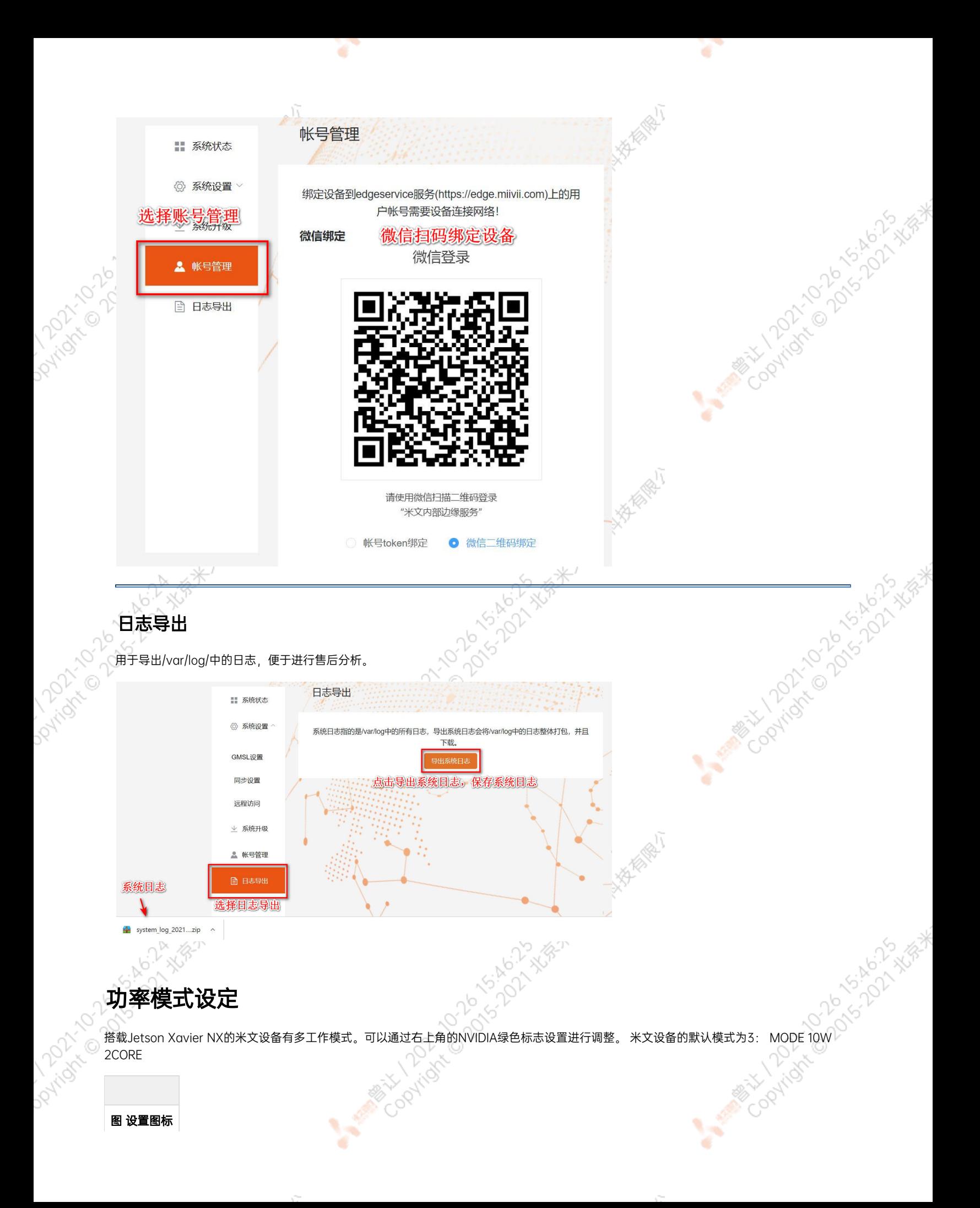

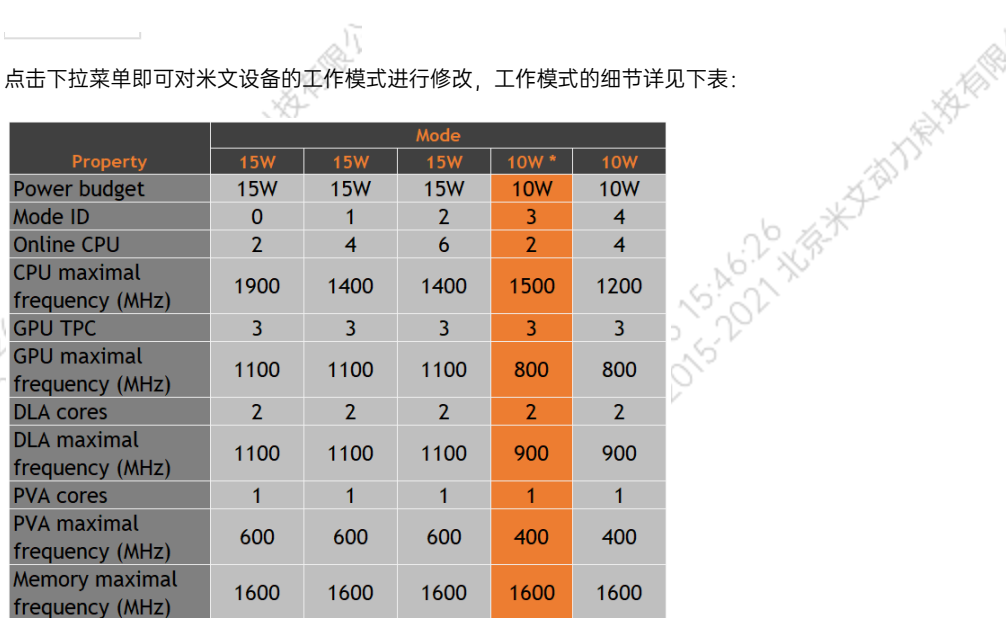

Cooling to be to be to the town

A MARIA COOMICON

 $\rightarrow$ 

也可采用命令行调整:

```
#
sudo nvpmodel -q verbose
# 
sudo nvpmodel -m <MODE ID>
#
sudo jetson_clocks
#
sudo jetson_clocks --show
```
# <span id="page-19-0"></span>IO使用方法

# <span id="page-19-1"></span>GPIO接口配置方法

对GPIO接口使用的示例如下,请将< >中的信息修改为想要调整的GPIO节点号,具体对应关系请参考【接口说明】部分

Coolington

```
# root
sudo su -
# (DO)
echo 1 > /sys/class/gpio/<gpio339>/value
# (DO)
echo 0 > /sys/class/gpio/<gpio339>/value
# (DI)
cat /sys/class/gpio/<gpio339>/value
```
#### 若需要关机后保留配置,可以将以上命令写入/etc/rc.local 文件

注:GPIO外接方式说明 DO为开漏输出(开漏输出就是不输出电压,控制输出低电平时引脚接地,控制输出高电平时引脚既不输出高电平,也不输 出低电平,为高阻态。如果外接上拉电阻,则在输出高电平时电压会拉到上拉电阻的电源电压) 设置为高电平时,DO脚与外接的电压相同 (0V~40V); 设置为低电平时,DO脚为地。

### <span id="page-20-0"></span>UART接口配置方法

打开/dev/(folder)下面对应的设备节点,设置波特率,停止位,奇偶校验位,数据位等。可以使用stty命令配置串口的波特率,停止位, 位,数据位等,详细见stty命令说明。 0

命令示例,请将< >中的信息修改为想要调整的串口节点号,具体对应关系请参考【接口说明】部分

sudo stty -F /dev/<UART\_XXX> speed 115200 cs8 -parenb -cstopb -echo

#### 输出数据测试

sudo echo "miivii tty debug" > /dev/<UART\_XXX>

使用下面命令接收输入数据

sudo cat /dev/<UART\_XXX>

#### <span id="page-20-1"></span>GPS 对设备授时使用方法

GPS对设备授时功能优点:设备通过GPS设备从GPS卫星上获取当地标准的时间信号,从而精准定位设备时间。

#### <span id="page-20-2"></span>GPS支持型号

串口支持修改波特率,默认波特率为9600

支持GPS品牌型号:所有符合GPRMC数据标准格式输出的GPS设备,且必须要有PPS秒脉冲输出的GPS设备

#### <span id="page-20-3"></span>连接方式

# ""

#### <span id="page-20-4"></span>授时功能配置

在初次接入GPS时需要在MiiVii Setting配置软件中进行系统配置,将Sync Mode选项配置成GPS模式,重启系统。MiiVii Setting具体方法请参考 "米文配置软件介绍"部分。

#### <span id="page-20-5"></span>检查授时是否成功

<span id="page-21-3"></span><span id="page-21-2"></span><span id="page-21-1"></span><span id="page-21-0"></span>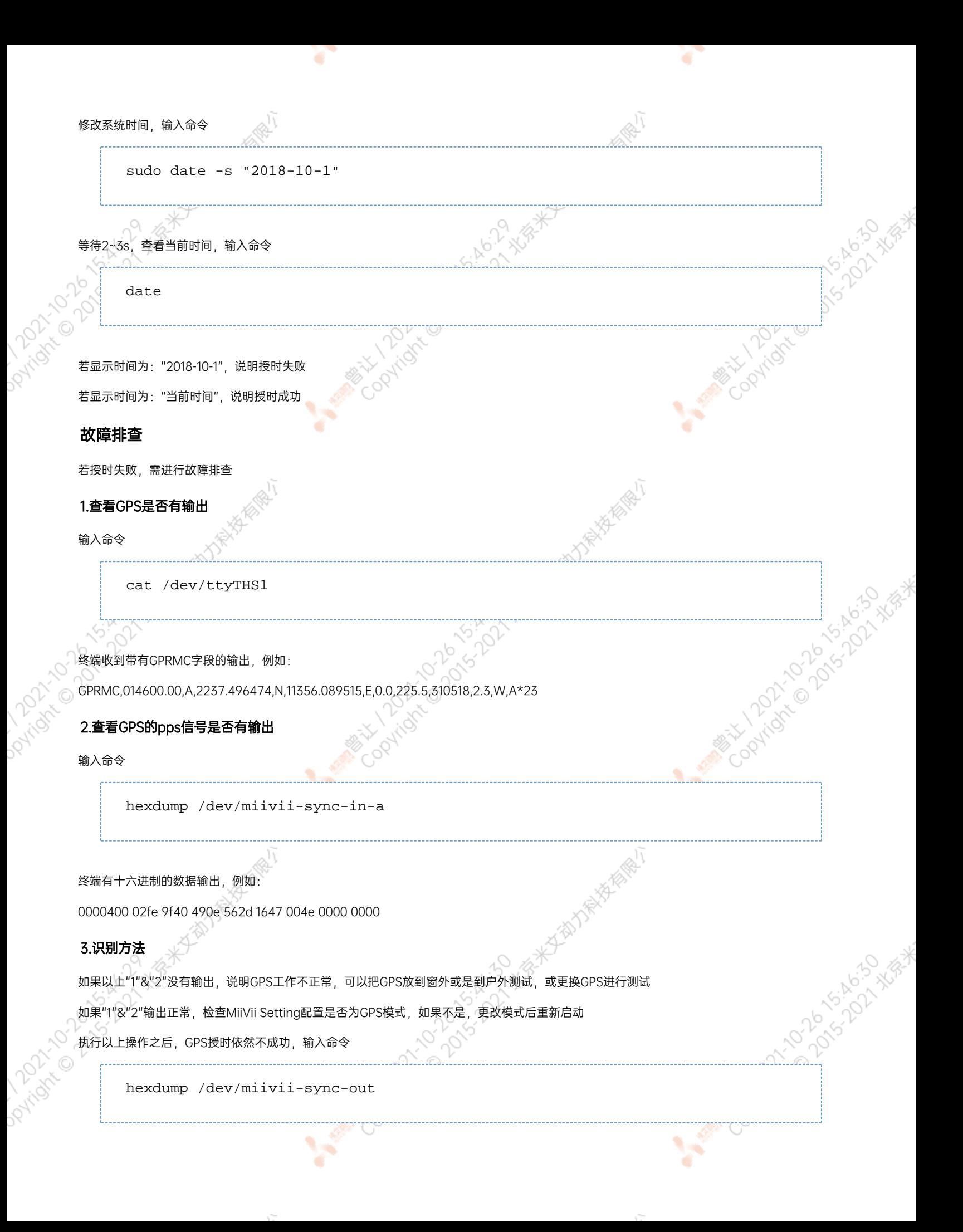

终端有十六进制的数据输出,例如: 0000400 02fe 9f40 490e 562d 1647 004e 0000 0000 如果没有数据输出,可能是没有用匹配的刷机工具和镜像刷机,建议检查镜像和刷机工具重新刷机 如果有数据输出,可能是设备硬件问题,建议联系售后维修处理

# <span id="page-22-0"></span>CAN口配置方法

CAN10设备具体使用方法,参考[https://github.com/linux-can/can-utils中](https://github.com/linux-can/can-utils)的cansend.c和candump.c

测试命令:

sudo modprobe can

sudo modprobe can\_raw

sudo modprobe mttcan

sudo ip link set can0 type can bitrate 500000 sjw 4 berr-reporting on loopback off

sudo ip link set up can0

sudo cansend can0 123#abcdabcd

sudo candump can0

sudo ip -details -statistics link show can0

sudo ifconfig can0 down

CAN FD配置使用方法:

sudo modprobe can

sudo modprobe can\_raw

sudo modprobe mttcan

sudo ip link set can0 type can bitrate 500000 sjw 4 dbitrate 2000000 dsjw 4 berr-reporting on fd on

sudo ip link set up can0

sudo cansend can0 213##011

[10] CAN FD和CAN 2.0的区别:

<span id="page-23-1"></span><span id="page-23-0"></span>1) sudo ip link set can0 type can bitrate 500000 dbitrate 2000000 berrreporting on fd on 其中bitrate为can2.0模式下的波特率; dbitrate为can fd模式下的波特率,根据官方文档,这个值最大可配置为5M,一般应用最好采用2M 2) sudo cansend can0 213##011 发送命令中,id与数据之间多了一个#,并且##后的第一个字节(0)为canfd frame.flags的值,范围为0~F; canfd frame.flags后面的字节(11)为 第一个数据,一次最多可以传输64个字节。 扩展设备配置方法 扩展SSD硬盘使用 查看硬盘信息: sudo fdisk -lu Disk /dev/mmcblk0boot1: 8 MiB, 8388608 bytes, 16384 sectors ULSK /dev/MMCDLK0DOOCI: 8 MLB, 8388008 Dytes, 16384 S<br>Units: sectors of 1 \* 512 = 512 bytes<br>Sector size (logical/physical): 512 bytes / 512 bytes<br>I/O size (minimum/optimal): 512 bytes / 512 bytes Disk /dev/mmcblk0boot0: 8 MiB, 8388608 bytes, 16384 sectors ULSK TOEVTHHLDIKODOOLO: 8 HIB, 8388008 DYLES, 10384 S<br>Units: sectors of 1 \* 512 = 512 bytes<br>Sector size (logical/physical): 512 bytes / 512 bytes<br>I/O size (minimum/optimal): 512 bytes / 512 bytes Disk /dev/nvme0n1: 232.9 GiB, 250059350016 bytes, 488397168 sectors<br>Units: sectors of 1 \* 512 = 512 bytes<br>Sector size (logical/physical): 512 bytes / 512 bytes<br>I/O size (minimum/optimal): 512 bytes / 512 bytes Disklabel type: dos Disk identifier: 0xd80dc8f5 nvidia@miivii-tegra:~S 图 查看硬盘信息页面截图 格式化硬盘: sudo mkfs -t ext4 /dev/nvme0n1

# nvidia@miivii-tegra:~\$ sudo mkfs -t ext4 /dev/nvme0n1 mke2fs 1.42.13 (17-May-2015)<br>Found a dos partition t<u>a</u>ble in /dev/nvme0n1 Proceed anyway?  $(y,n)$  y

图 格式化硬盘截图

查看硬盘UUID:

sudo blkid /dev/nvme0n1

#### nvidia@miivii-tegra:~\$ sudo blkid /dev/nvme0n1 /dev/nvme0n1: UUID="6e643050-77bb-40d3-97b4-7835fc016afb" TYPE="ext4"  $nvidia@mitvii-tegra:-\$

#### 图 查看硬盘UUID 截图

开机自动挂载硬盘的设置方法: 在/etc/systemd/system路径下创建一个systemd服务, 用来开机自动执行挂载硬盘, 如: miivii\_mount\_ssd. service

#miivii\_mount\_ssd.service vim miivii mount ssd.service [Unit] Description=MIIVII specific script After=udev.service

[Service] ExecStart=/etc/systemd/miivii\_mount\_ssd.sh

[Install] WantedBy=multi-user.target

在/etc/systemd/路径下创建一个脚本,用来挂载硬盘,如: miivii mount ssd.sh

#miivii\_mount\_ssd.sh vim miivii mount ssd.sh #!/bin/bash mount -o rw /dev/nvme0n1 /home/nvidia/workspace

#### 为创建的脚本文件添加可执行权限

sudo chmod +x miivii\_mount\_ssd.sh

#### 将挂载硬盘的服务设置为开机自启动

sudo systemctl enable miivii mount ssd.service

<span id="page-25-0"></span>无线设备配置方法

#### <span id="page-25-1"></span>WiFi配置方法

米文S2, S2Pro, EVO TX2, EVO TX2 GMSL2自带WiFi功能。米文Apex Xavier, Apex Xavier II, EVO Xavier, Lite NX, Lite Nano的WiFi功 能由外接扩展模块提供,请按照【扩展设备安装方式】的内容对WiFi模块进行安装。请在开机Ubuntu系统桌面右上角网络连接图标中,找到要连 接的WiFi名称并点击,然后在弹出的密码框输入密码并点击连接即可。

ASIANASA

Cooling Contract of Discrimination

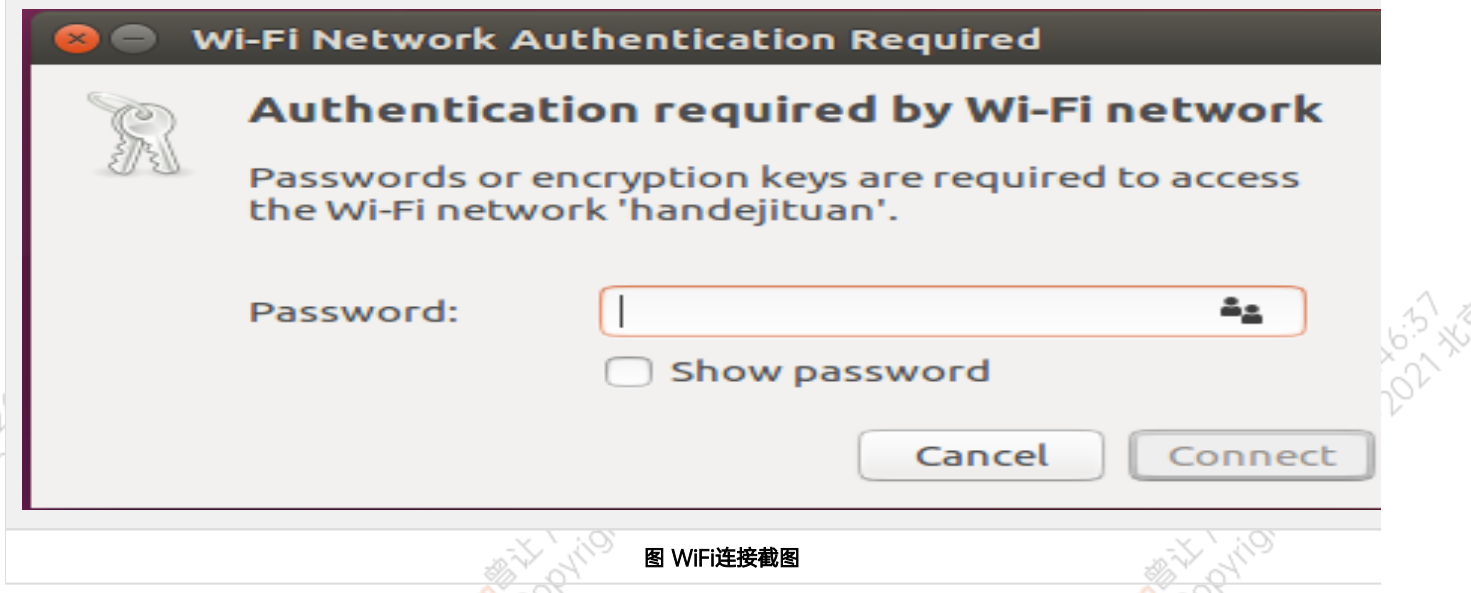

#### <span id="page-25-2"></span>4G模块配置方法

米文所有标准产品中不包含4G模块,需要用户自行另配。请按照【扩展设备安装方式】的内容对SIM卡以及4G模块进行安装。请注意如果您使用的 是物联网SIM卡,则会出现SIM卡与设备硬件绑定的问题,请提前与通讯供应商确认。

米文的系统镜像中,整合了相应4G模块驱动。安装好4G模块后系统会自动识别。查看/dev目录,会看到/dev/ttyUSB0~/dev/ttyUSB3,一共4个 设备。 在桌面右上方网络连接图标中, 找到Edit Connections, 点击add, 如图所示:

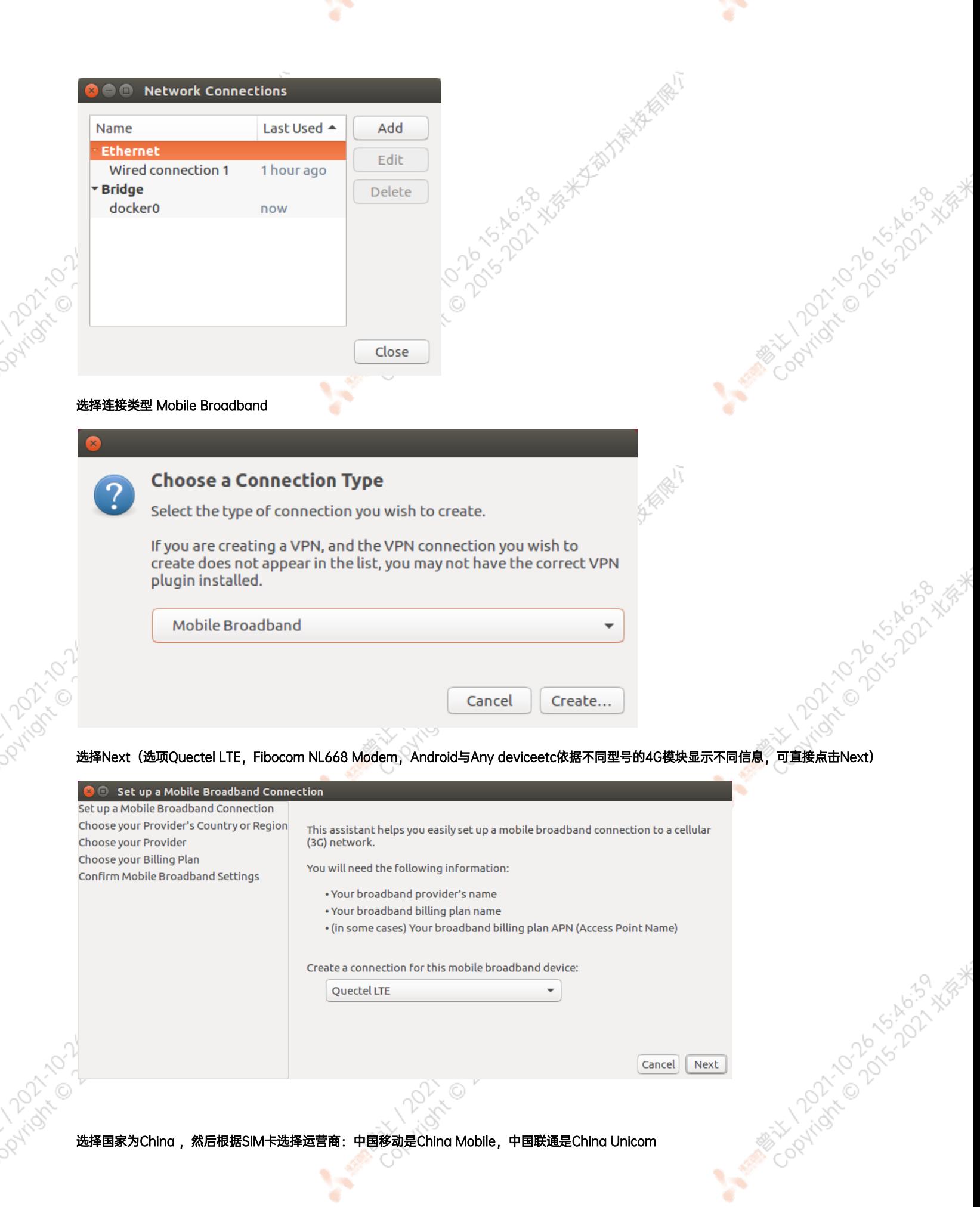

 $\sim$ 

 $\mathcal{C}^{\mathrm{max}}$ 

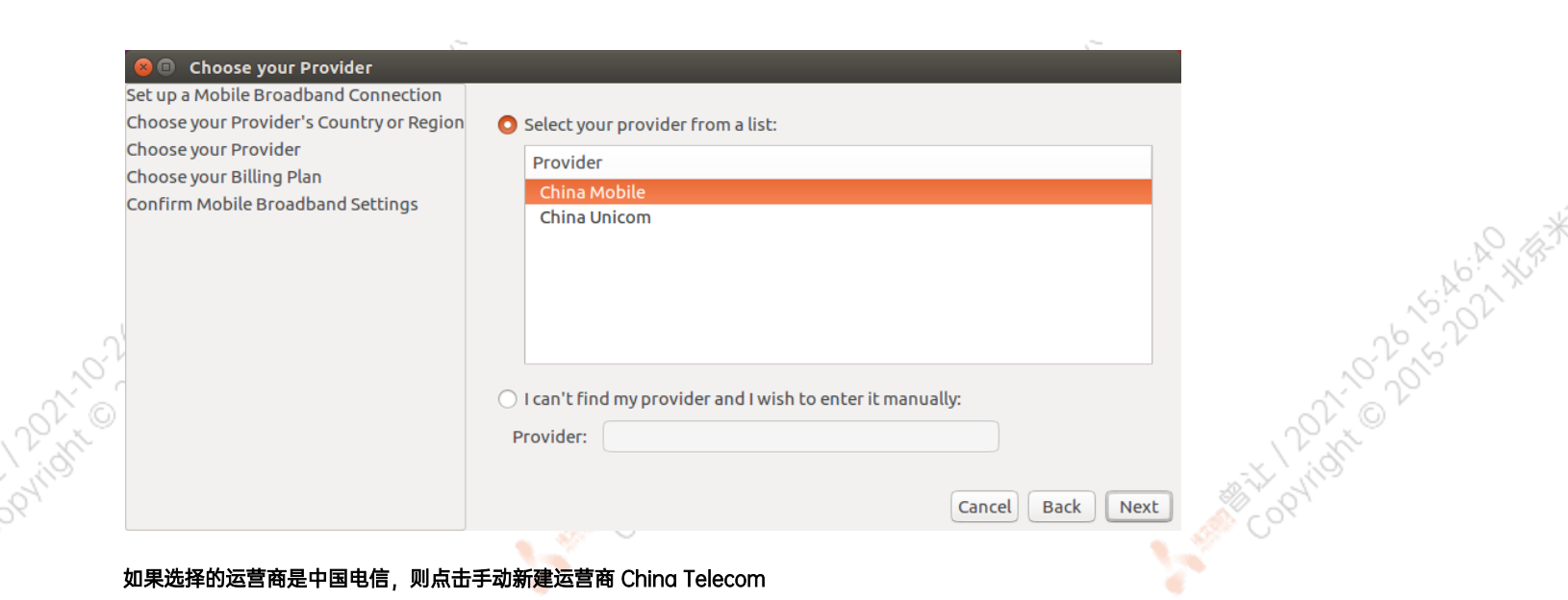

Y.

#### 如果选择的运营商是中国电信,则点击手动新<mark>建</mark>运营商 China Telecom

 $\sim$   $\sim$ 

Y.

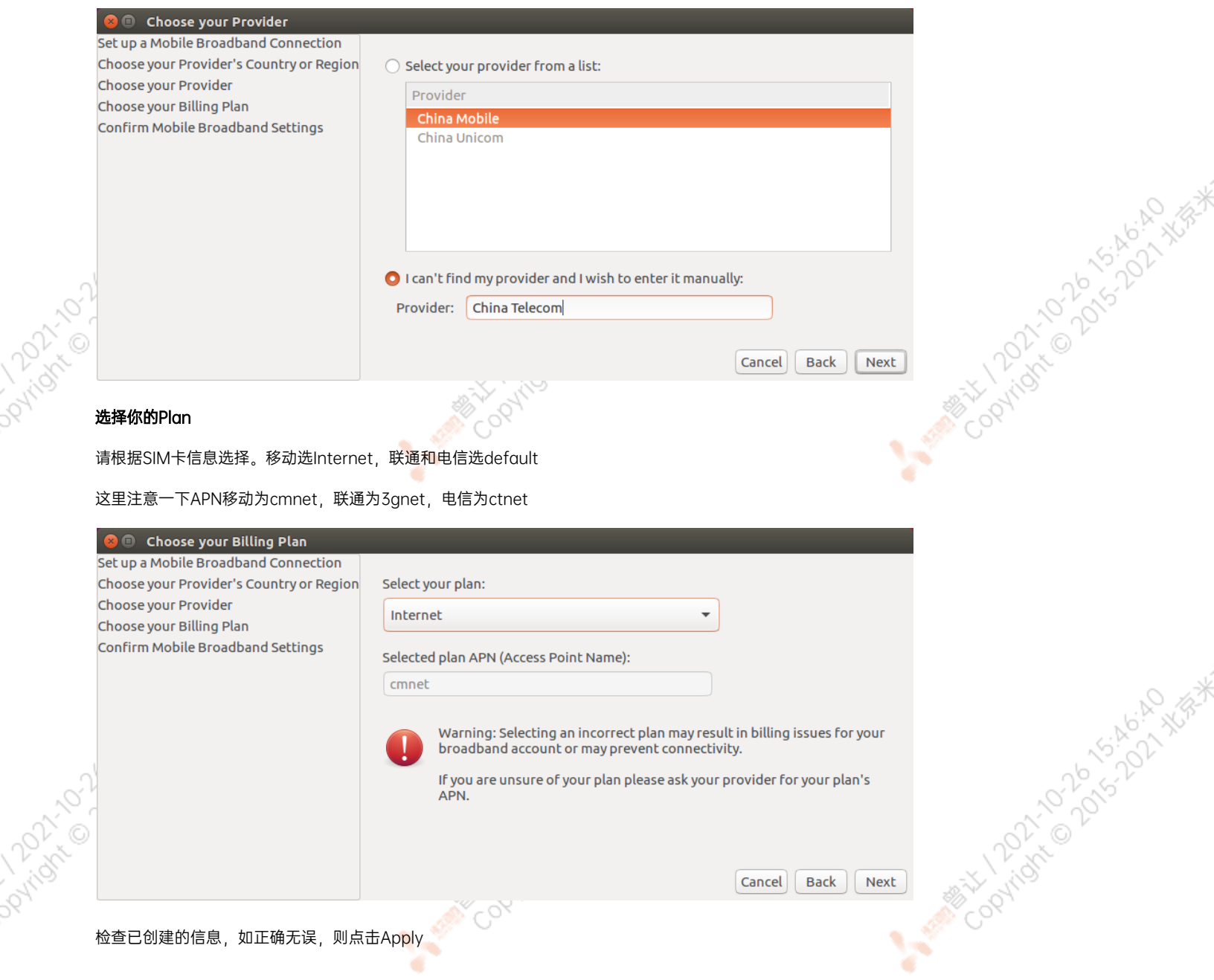

 $\sim$ 

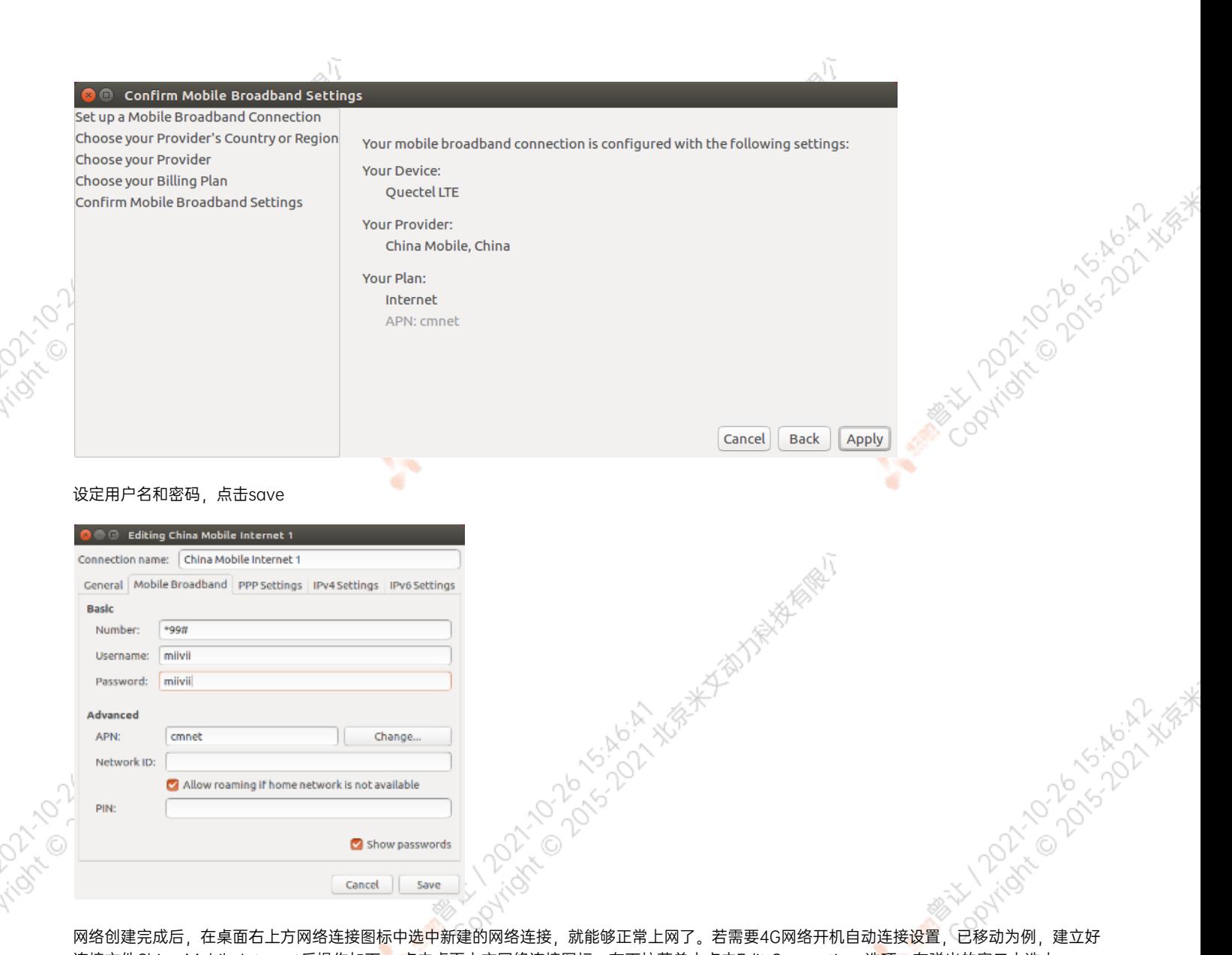

۰

连接文件China Mobile Internet后操作如下: 点击桌面上方网络连接图标,在下拉菜单中点击Edit Connections选项。在弹出的窗口中选中 China Mobile Internet选项,点击下方设置图标

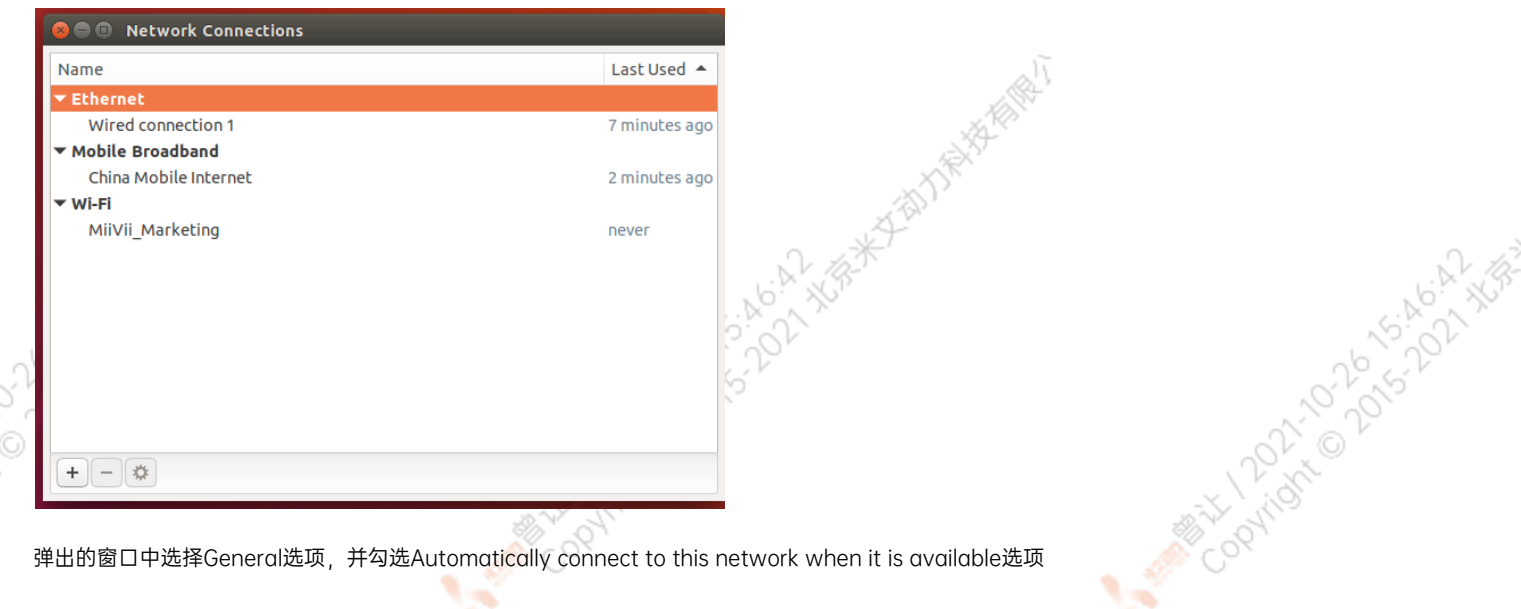

÷ ۰

**PATTON 11** 

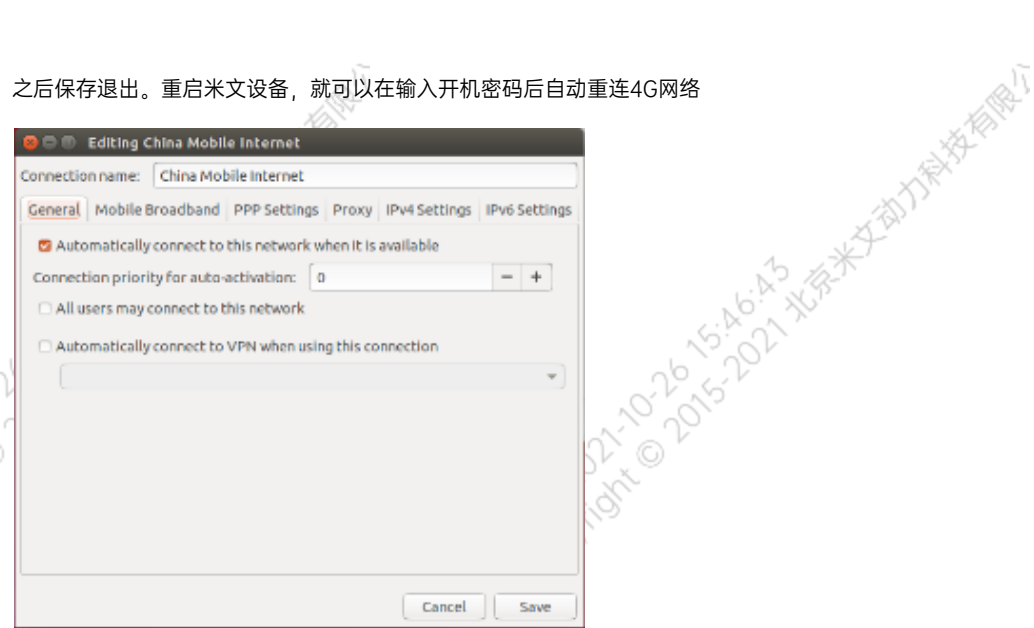

# <span id="page-29-0"></span>应用功能使用

米文设备提供多种样例,方便客户进行开发和快速验证

算法: 米文设备提供算法库, 目前提供行人, 车辆, 自行车三分类的检测。详情请参考/opt/miivii/features/algorithm 中的三分类检测算法<br>加速SDK: 米文设备提供基于Yolo v3识别网络的加速SDK。详情请参考/opt/miivii/features/miivii-accelerator<br>ROS范例: 米文设备提供基于ROS的DEMO。详情请参考米文动力Githubhttps://github.com/M 加速SDK:米文设备提供基于Yolo v3识别网络的加速SDK。详情请参考/opt/miivii/features/miivii-accelerator ROS范例:米文设备提供基于ROS的DEMO。详情请参考米文动力Github<https://github.com/MiiViiDynamics> 除此之外,米文动力还为开发者提供了部分开源代码,请于米文动力Github查看<https://github.com/MiiViiDynamics>

Mary Cooling Control of Color Colling Ave.

Coolington Collaps Contains of the Assessment

# <span id="page-29-1"></span>附录

# <span id="page-29-2"></span>异常处理

如在开发过程中出现异常情况,可先通过DEBUG串口打印log自行判断问题。具体操作如下:

- 第一步:根据【接口说明】部分中的信息,找到DEBUG接口的具体位置
- 第二步: 用一根UART-USB转接线1, 将DEBUG接口与上位机PC相连接
- 第三步: 在上位机PC端, 下载串口调试工具, 将波特率调整为115200 Baud
- 第四步:在串口调试工具中抓取串口log以便分析异常问题
- [1]:可根据【接口说明】部分中的信息,选择RS232-USB转接线或者TTL-USB转接线。

# <span id="page-29-3"></span>系统在线升级(OTA)的使用说明<br>概述

<span id="page-29-4"></span>概述

#### 系统在线升级,通常又是OTA,是米文针对所有设备提供的软件服务。

即可以不进行刷机来更新系统固件。

从Jetpack 4.5开始,所有的米文设备都支持系统在线升级。

# <span id="page-30-0"></span>使用方式

Ryton 2010 1011

# <span id="page-30-1"></span>。方法一(推荐):使用MIIVII SETTINGS进行版本升级和回退;

۰

1. 在设备上打开浏览器输入[http://127.0.0.1:3000](http://127.0.0.1:3000/),或者远程PC浏览器上输[入http://<device ip>:3000](http://127.0.0.1:3000/)

上了北京米土面力乘楼梯厅

Cookidre Opischipse

- 2. 使用系统登录账号登录到MIIVII SETTINGS界面;
- **3.** 选择系统升级功能,点击"检查更新"检查是否有新版本;
	- **KENTIMES 版本:1.1.1** 系统升级 ■ 系统状态 ◎ 系统设置 1. 如需进行升级, 请先执行检查更新 2. 系统升级只会升级Nvidia, 以及MiiVii相关软件包, 其他软件包不受影响 ■ 系统升级 3. 所有通过UI进行的升级在本地会有记录, 选择回退版本以后, 可以进行回退 2 帐号管理 当前安装包信息 □ 日志导出 包名 现在版本号  $10.2.89 - 1$ cuda-nvtx-10-2  $1.0$  $\overline{2}$ gmsl-camera-demo 7.1.3-1+cuda10.2  $\overline{3}$ graphsurgeon-tf libnvidia-container-tools  $0.9.0 - beta.1$  $\overline{5}$ libnvidia-container0:arm64  $0.9.0 - beta.1$  $7.1.3 - 1 + cuda10.2$  $\mathbb{R}$ libnvinfer-bin 7.1.3-1+cuda10.2 libnvinfer-dev 检测有可用的Jetpack新版本r32.5, 勾选升级到新版本:查看re 洗择回退版法

#### 4. 检测到有升级版本时,可以点击"系统升级"来升级安装包

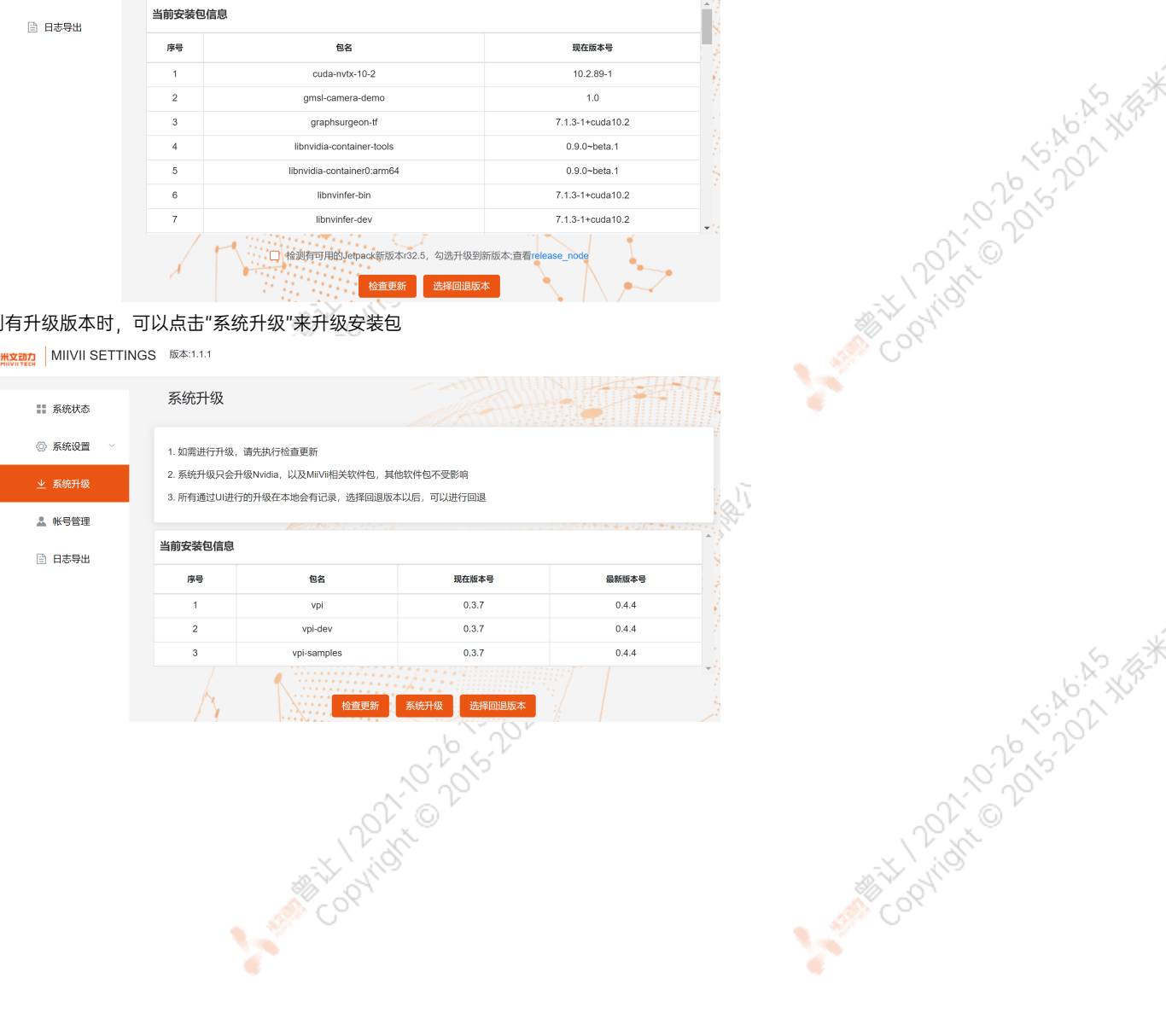

۰

<span id="page-31-2"></span><span id="page-31-1"></span><span id="page-31-0"></span>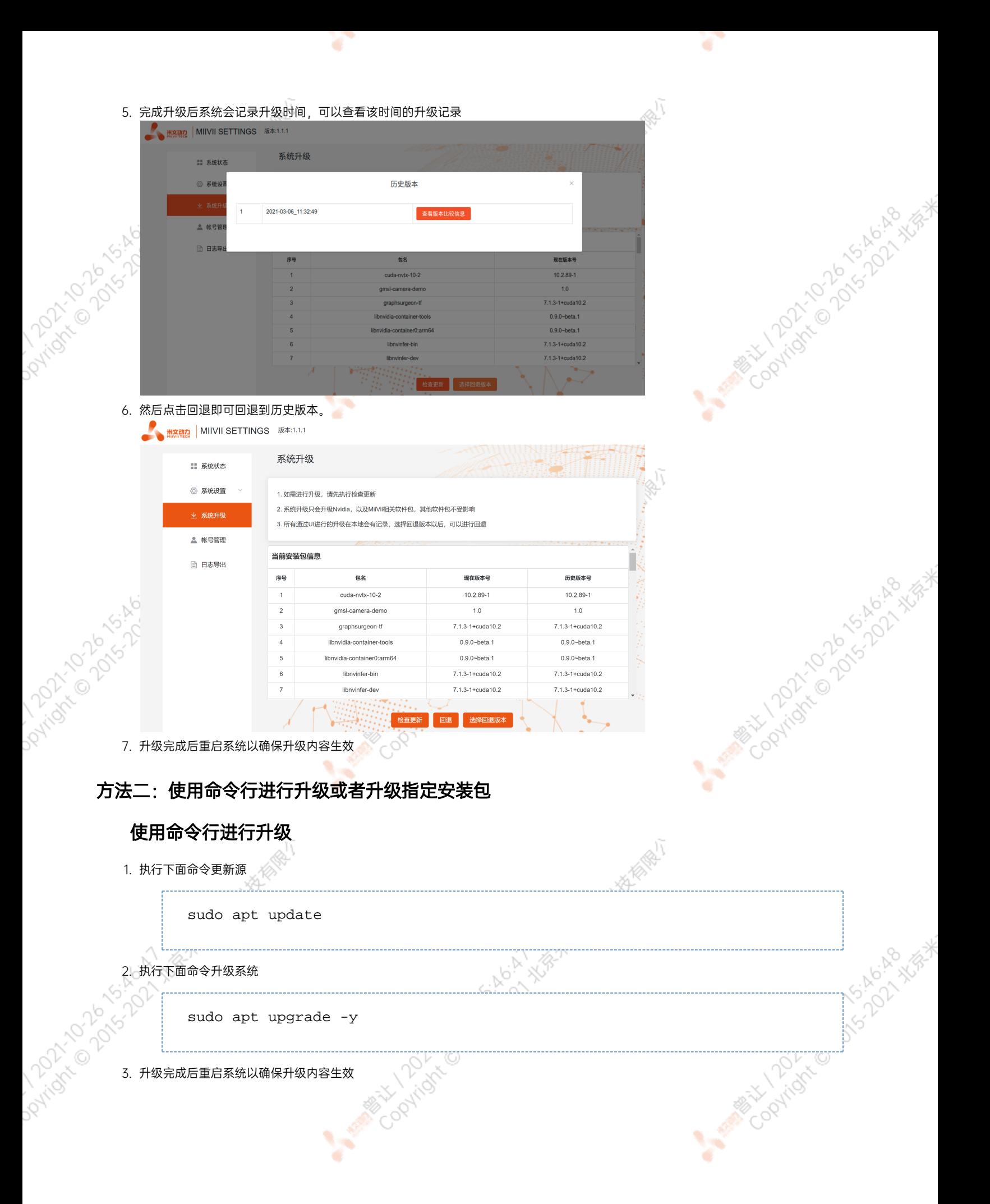

# 升级指定安装包

执行下面命令升级指定安装包

sudo apt install -y miivii-websettings

# <span id="page-32-0"></span>Jetpack 4.4版本及以下镜像烧录

请参考[:Jetpack 4.4版本及以下镜像烧录](http://wiki.miivii.com/pages/viewpage.action?pageId=8847613)

# <span id="page-32-1"></span>Jetpack 4.5版本及以上镜像烧录

# <span id="page-32-2"></span>1.功能介绍

米文刷机工具,适用于米文系列产品。

米文刷机工具,是为了方便进行米文设备的烧写、克隆,小批量生产而提供的工具软件。

您可以通过X86架构PC作为烧写主机,给米文设备烧写米文动力官方镜像。在开发米文设备一段时间后,可以将现有设备镜像克隆来保存开发 进度,并单台或小批量烧写到其他米文设备中。

## <span id="page-32-3"></span>核心功能

- 自动检测使用环境
- 自动检测最新镜像
- ;像下载器,无需手动下载镜像
- 支持批量烧写
- 支持镜像克隆(但要注意Clone后再烧写需要使用同一Jetpack版本)

## <span id="page-32-4"></span>2.准备软件硬件

### <span id="page-32-5"></span>2.1. 烧写主机准备

需要将烧写主机与米文设备连接方能烧写镜像。烧写主机推荐配置如下:

- CPU采用X86架构的Intel酷睿系列处理器
- 内存8GB ddr3及以上
- 空余硬盘容量40G 及以上
- 系统为Ubuntu Linux x64 v16.04或v18.04

### <span id="page-32-6"></span>2.2. 烧写软件环境准备

● sudo apt install python2.7python3python

<span id="page-32-7"></span>2.3. 准备米文烧写工具和米文设备镜像<br>2.3.1.刷机工具安装<br>2.3.1.刷机工具安装

<span id="page-32-8"></span>2.3.1.刷机工具安装

**CAWA HEALTH** 

Povidor 2015-101-101-101

ANTIFICATION 1015-1012-11/18

<span id="page-33-5"></span><span id="page-33-4"></span><span id="page-33-3"></span><span id="page-33-2"></span><span id="page-33-1"></span><span id="page-33-0"></span>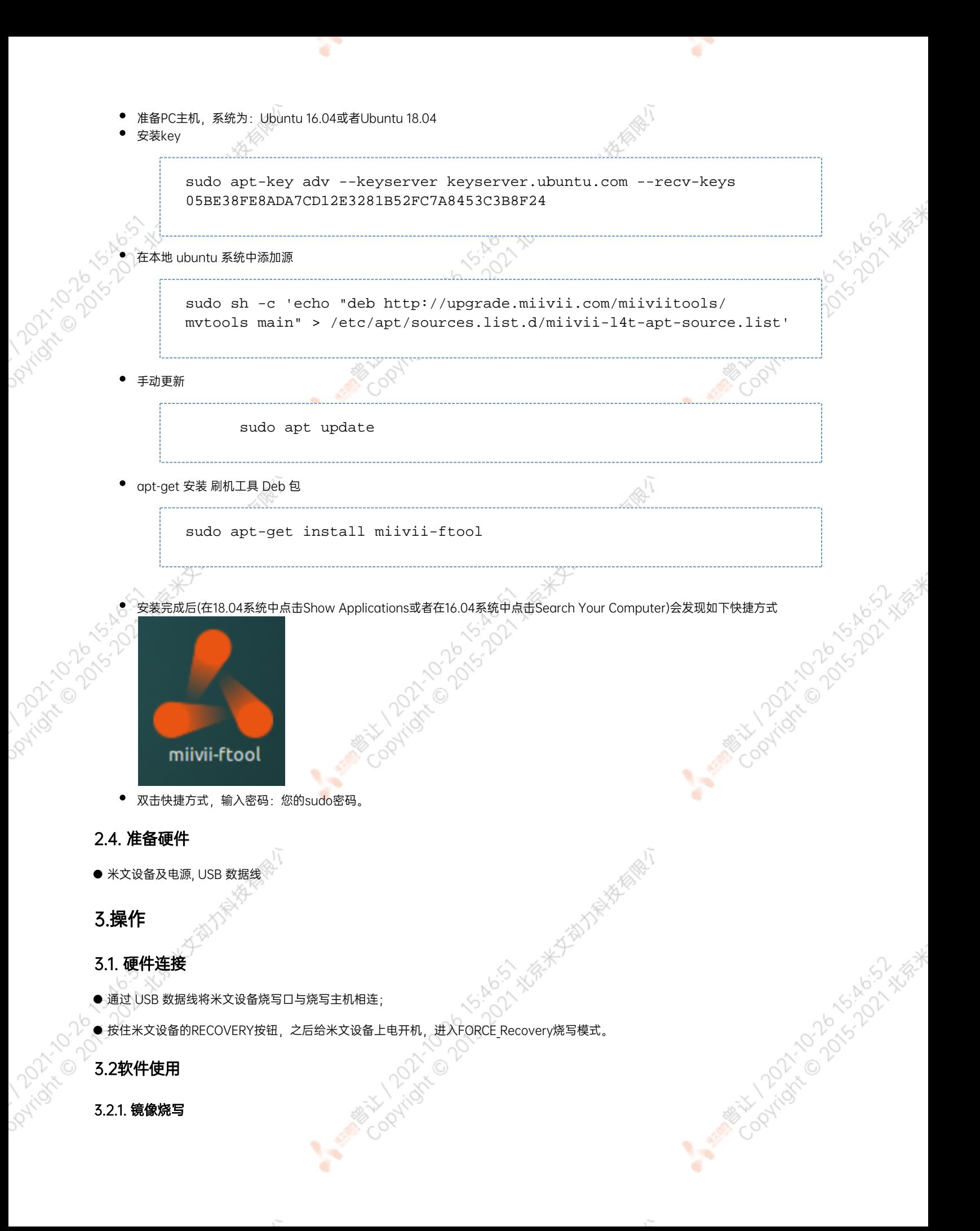

#### 3.2.1.1在线模式镜像烧写

**PATION** 

● 点击"在线模式"复选框, 选择Jetpack版本及下载路径, 并点击下 一步,开始下载选择版本当前最新的刷机环境及设备镜像

۰

- ●这里需要选择下载完成后是否自动开始刷机,选择自动后,下载完 成后会自动解压、校验、刷机
- ●下载速度取决于所在环境的网速,一般可达5M/s
- ●开始刷机后通常需要15分钟以上完成,请耐心等待

#### 3.2.1.2离线模式镜像烧写

● 点击"离线模式"复选框, 选择已经下载好的刷机环境及设备镜像, 并点击下一步直接开始烧录。

**ASSESSMENT** 

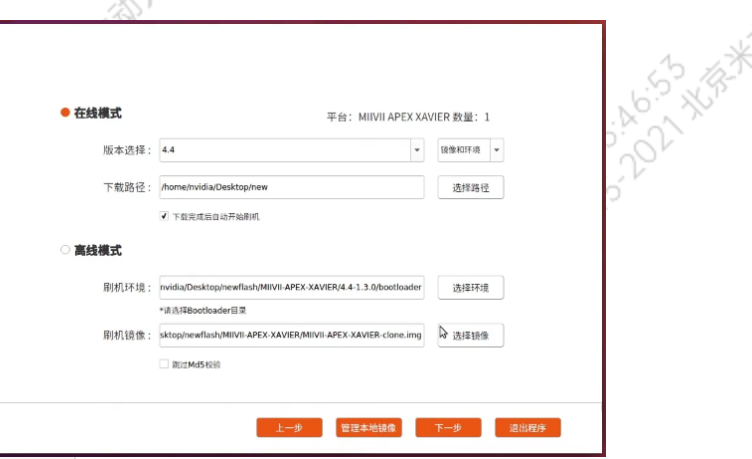

Cookidster Opisch Askstadt

A MINITORY TO DO TO DO TO A MEAN

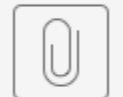

刷机工具使用教程.mp4

# RIVOLTON 3.2.2. 镜像克隆

● 将打算克隆的米文设备按照3.1的方法进入FORCE\_Recovery模式,打开烧写工具

۹

- 点击【输入上位机密码】按钮, 输入当前烧写主机的开机密码
- <span id="page-34-0"></span>● 点击【克隆镜像】按钮, 进入克隆操作<br>● 点击【克隆镜像】按钮, 进入克隆操作

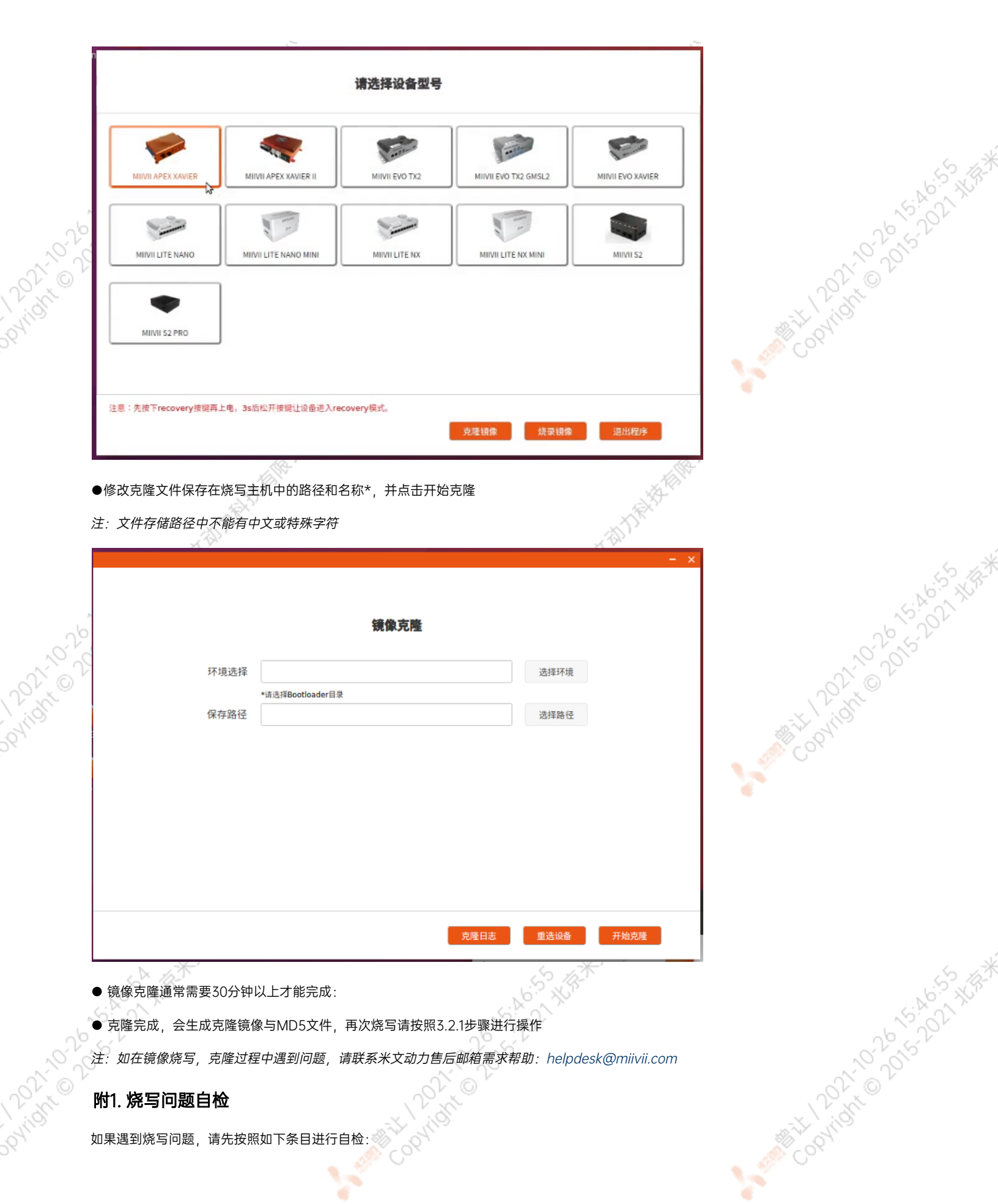

19

 $\sim$ 

**COLLEGE** 

<span id="page-35-0"></span> $\sim$ 

- 检查是否在烧写工具左上角输入了上位机开机密码
- 检查是否进入到Recovery模式, 可以通过Isusb命令鉴定
- 检查Micro USB、双Type A线缆质量是否达标,是否只是用于充电的双芯线

Y

● 检查上位机,是否为X86-64架构台式机,笔记本。(服务器,嵌入式设备,虚拟机等其他设备暂不支持)

Control 2012 - 10-10 - 10-10 - 10-10 - 10-10 - 10-10 - 10-10 - 10-10 - 10-10 - 10-10 - 10-10 - 10-10 - 10-10 - 10-10 - 10-10 - 10-10 - 10-10 - 10-10 - 10-10 - 10-10 - 10-10 - 10-10 - 10-10 - 10-10 - 10-10 - 10-10 - 10-10 -

- 检查上位机系统是否为 Linux 1604 1804
- 检查磁盘格式,烧写主机的磁盘格式推荐为EXT4
- 检查上位机容量是否足够

● 镜像和烧写工具存储路径中不能有中文或其他特殊字符

ਨਾ

Collapsi David Michigan Assistant

Copyright of Division Night

Copyright of Color Strippy With